# **HP DeskJet 720C Series Benutzerhandbuch**

**Deutsch**

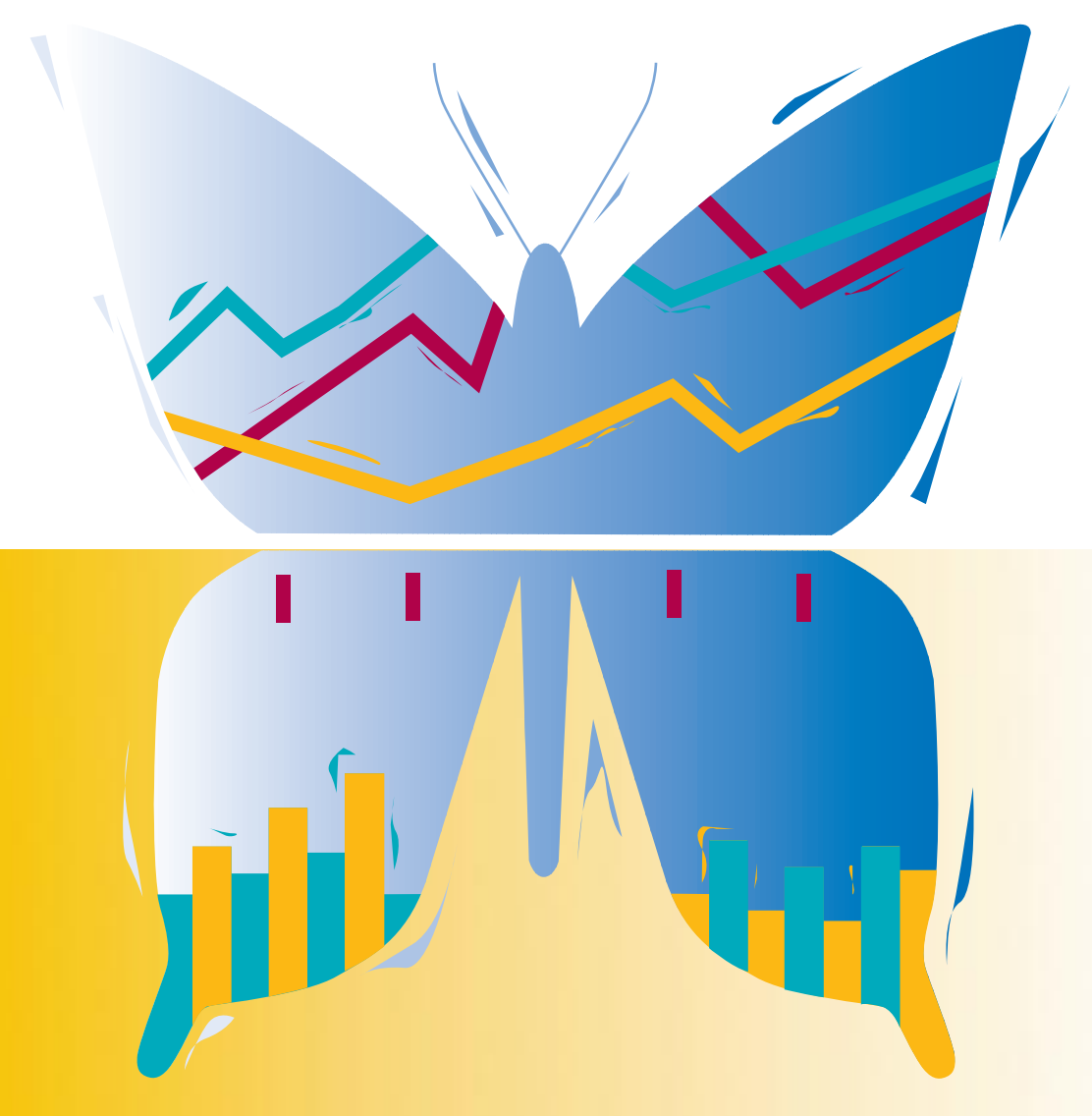

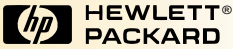

# **HP DeskJet 720C Series Benutzerhandbuch**

**Deutsch**

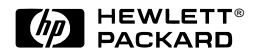

#### **Warenzeichen**

Microsoft® und MS-DOS® sind in den USA eingetragene Warenzeichen und Windows™ ist ein Warenzeichen der Microsoft Corporation.

TrueType™ ist ein US-Warenzeichen von Apple Computer, Inc.

Arial® und Times New Roman® sind in den USA eingetragene Warenzeichen der Monotype Corporation.

Snowdrift™ ist ein eingetragenes Warenzeichen der Agfa Division der Bayer Corporation.

Creepy™ ist ein Warenzeichen der Monotype Corporation und ist in einigen Jurisdiktionen eventuell eingetragen.

Kodak ist ein Warenzeichen der Eastman Kodak Company.

#### **Hinweis**

Die Angaben in diesem Handbuch können ohne vorherige Ankündigung geändert werden.

Hewlett-Packard übernimmt keinerlei Gewährleistung für diese Unterlagen. Dies gilt ohne Einschränkung auch für die stillschweigende Zusicherung der Verkäuflichkeit und der Eignung für einen bestimmten Zweck.

Hewlett-Packard übernimmt ferner keine Haftung für Fehler im vorliegenden Handbuch sowie für zufällige oder Folgeschäden im Zusammenhang mit der Lieferung, Leistung oder Verwendung dieser Unterlagen.

Ohne die vorherige schriftliche Zustimmung der Hewlett-Packard Company darf dieses Handbuch weder teilweise noch vollständig fotokopiert, vervielfältigt oder in eine andere Sprache übersetzt werden.

#### **Drucklegung**

 1. Auflage, Juni 1997 © Copyright 1997 by Hewlett-Packard Company

# **Inhalt**

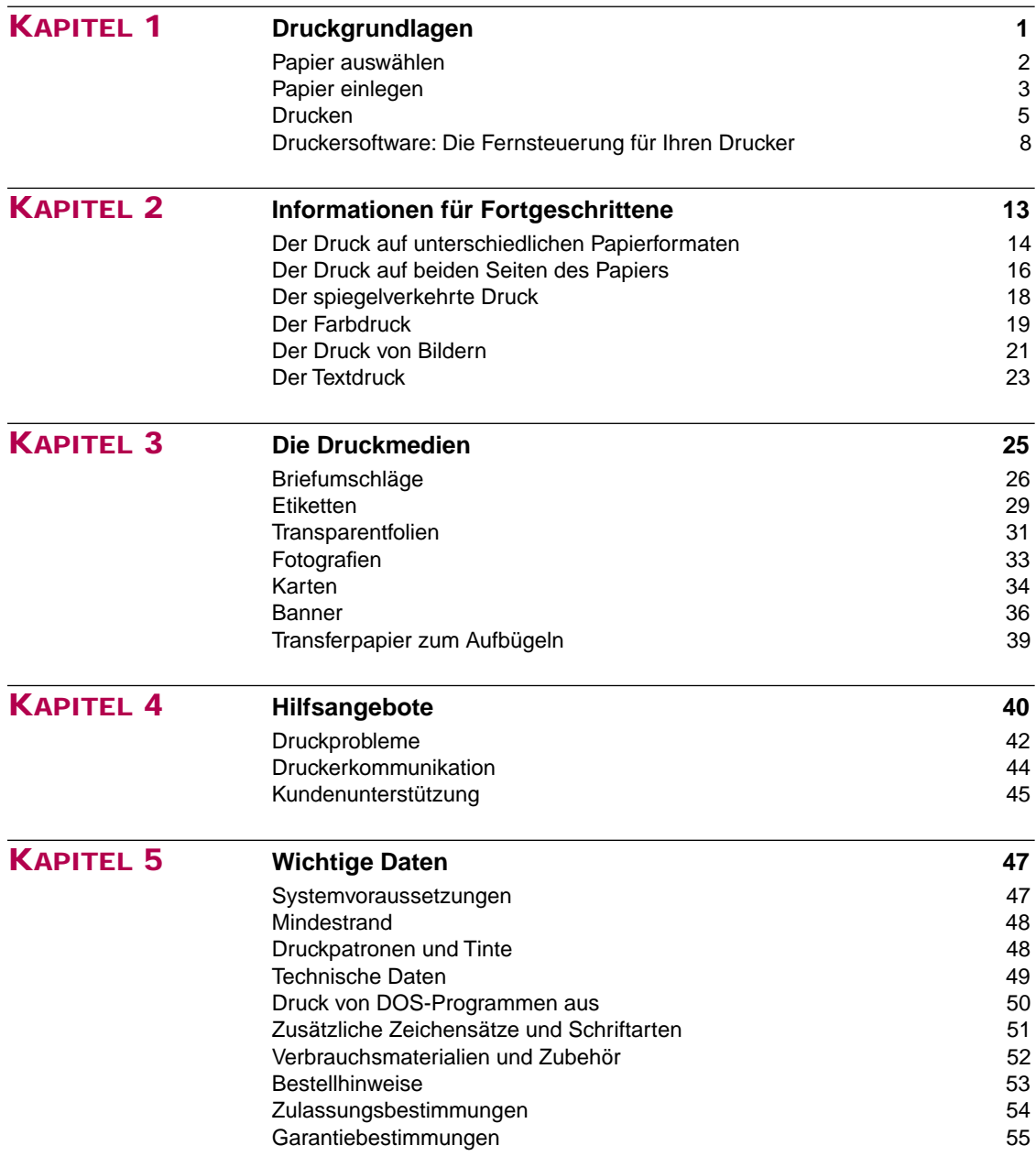

# **K APITEL 1**

# **Druckgrundlagen**

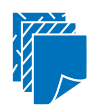

**Papier auswählen**

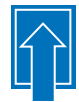

**Papier einlegen**

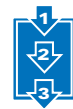

**Drucken**

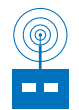

**Druckersoftware: Die Fernsteuerung für Ihren Drucker**

uch wenn Sie Texte und Grafiken auf ganz normalem Papier drucken werden, sind Ihrer Phantasie mit diesem Drucker kaum Grenzen gesetzt. Der Druckvorgang ist kinderleicht: Wählen Sie zunächst das Papier aus, und legen Sie es in den Drucker ein. Danach brauchen Sie nur noch die Einstellungen in der Druckersoftware festzulegen, und schon können Sie direkt von Ihrer Anwendung aus drucken. **A**

Wenn Sie an weiteren grundlegenden Druckinformationen interessiert sind, sollten Sie auch die folgenden Seiten in diesem Kapitel lesen. Werfen Sie auch einen Blick auf die Tips am **Seitenrand** 

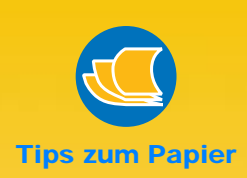

#### **DAS RICHTIGE PAPIER**

Für leuchtende Farben und gestochen scharfen Text sollten Sie von HP hergestelltes Papier verwenden. Es stehen u.a. folgende Papiersorten zur Auswahl:

- HP Premium Inkjetpapier — ein Papier mit matter Oberfläche, für leuchtende Farben und kontrastreiche Bilder. Mit diesem Papier gehen Sie bei wichtigen Dokumenten und Präsentationen auf Nummer Sicher.
- HP Deluxe-Fotopapier wird in Verbindung mit Kodak Image Enhancements (einer Technologie zur Bildbearbeitung) eingesetzt, so daß Sie eine gute Wiedergabe von Hauttönen und realistische Farben bei Landschaftsaufnahmen erzielen.
- Auf HP Inkjetpapier, hochweiß, erzielen Sie leuchtende Farben und Texte mit scharfen Kontrasten. Es handelt sich um ein besonders weißes Papier, und Sie können problemlos beide Seiten bedrucken, ohne daß der Ausdruck auf der anderen Seite durchscheint.
- HP Premium Fotopapier liefert verblüffende Ergebnisse bei fotorealistischen Ausdrucken.

Das HP Papier ist im Computerhandel oder über HP Direct erhältlich (siehe Seite 53).

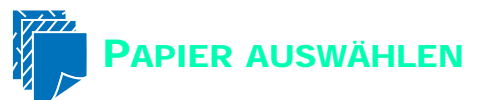

**Auf einfachem Kopierpapier erzielen Sie gute Druckergebnisse besonders dann, wenn das Papier speziell für den Tintenstrahldruck hergestellt wurde. Ausgesprochen gute Druckergebnisse erzielen Sie auf HP Papier, das speziell für die Tinte und die Drucker von Hewlett-Packard entwickelt wurde.** 

### **Tips zur Papierauswahl:**

**Papierformat:** Sie können Papier in jeder Größe verwenden, vorausgesetzt es paßt leicht zwischen die Papierjustierungen.

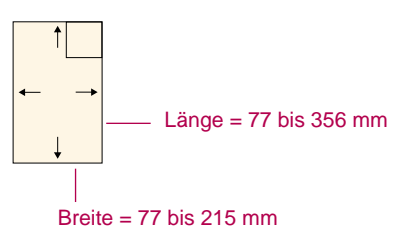

**Gewicht:** Sie können aus einer Vielzahl unterschiedlicher Papiergewichte auswählen. Die empfohlenen Mediengewichte sind auf Seite 49 aufgeführt. Für den ganz normalen Druck sollten Sie Papier mit einem Gewicht von 75–90  $a/m^2$  verwenden.

**Helligkeit:** Einige Papiersorten sind besonders weiß und liefern schärfere Ausdrucke und leuchtendere Farben. Verwenden Sie HP Deluxe-Fotopapier für den Druck von Fotos und weißes Papier für den Druck anderer Bilder.

**Oberfläche:** Wie scharf die Ausdrucke werden, hängt auch von der Beschaffenheit der Papieroberfläche ab. Papier mit hohem Faseranteil (25 bis 100 Prozent) hat eine glattere Oberfläche. Beim Druck von Grafiken, Tabellen und Kopiervorlagen sollten Sie nach Möglichkeit beschichtetes Hochglanzpapier verwenden, um besonders scharfe Konturen sowie klare und leuchtende Farben zu erzielen.

**Opazität:** Der Begriff bezieht sich auf die Lichtdurchlässigkeit des Papiers. Beim Druck auf beiden Seiten sollten Sie Papier mit einer hohen Opazität (oder schweres Papier) verwenden.

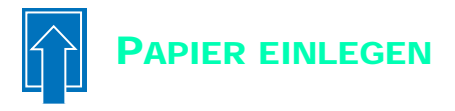

**Legen Sie das Papier in das Eingabefach ein. Legen Sie nie Papier unterschiedlichen Formats, Typs oder Gewichts ein, und schieben Sie die Längen- und Breitenjustierung gegen das Papier. Alles weitere können Sie dem Drucker überlassen.**

#### **Legen Sie das Papier folgendermaßen ein:**

1 Schieben Sie die grüne Breiten- und Längenjustierung ganz nach außen, damit Sie das Papier ungehindert einlegen können.

Ziehen Sie das Eingabefach ganz heraus, damit sich das Papier leichter einlegen läßt. Wenn Sie das Ausgabefach hochklappen, sehen Sie besser, ob das Papier richtig eingelegt ist.

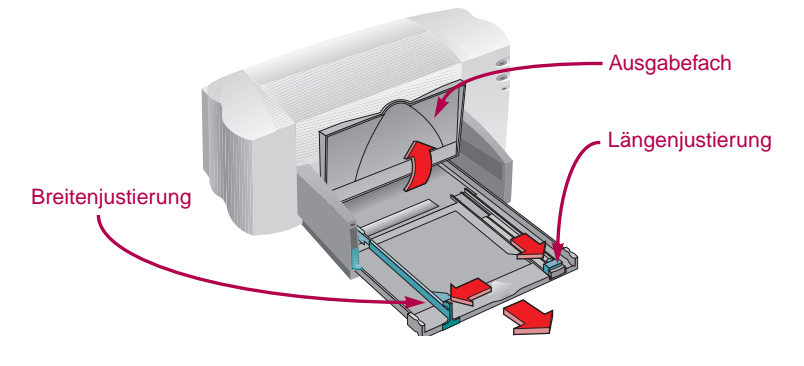

**2** Fächern Sie den Papierstapel kurz auf, und stoßen Sie ihn dann glatt. Legen Sie maximal einen Stapel von 1cm Höhe ein.

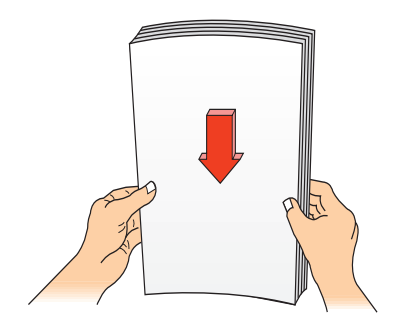

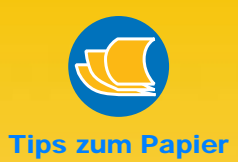

#### **VERMEIDEN SIE FOLGENDE PAPIERSORTEN**

- Papier mit stark strukturierter Oberfläche (z.B. Leinenpapier) wird unter Umständen ungleichmäßig bedruckt, und die Tinte kann verlaufen.
- Besonders glattes, glänzendes oder beschichtetes Papier, das nicht speziell für den Tintenstrahldruck entwickelt wurde, verklemmt sich leicht im Drucker. Unter Umständen kann die Tinte von diesem Papier sogar abperlen.
- Mehrseitige Formulare (z.B. Formulare mit einem oder zwei Durchschlägen) verklemmen sich leicht im Drucker oder bleiben in der Papierführung hängen. Außerdem verschmiert die Tinte beim Formulardruck leichter.
- Beschädigtes, d.h. eingerissenes, verschmutztes oder gewelltes Papier, Blätter mit umgeknickten Ecken sowie Papier, das nicht flach im Eingabefach liegt, verklemmt sich leicht im Drucker.

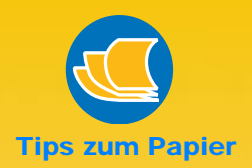

#### **DRUCKSEITE**

Fast alle Papiersorten liefern auf einer Seite bessere Druckergebnisse als auf der andern. Dies gilt besonders für beschichtetes und speziell behandeltes Papier. Die Druckseite ist in der Regel durch eine Kennzeichnung auf der Verpackung ausgewiesen.

#### **DRUCKFLÄCHE**

Der Drucker kann nicht bis ganz an den Papierrand drucken. Achten Sie darauf, daß die in der Software gewählten Randeinstellungen innerhalb der zulässigen Druckfläche für den Drucker liegen. Andernfalls wird ein Teil des Ausdrucks möglicherweise abgeschnitten (siehe Seite 48).

**4**

3 Legen Sie das Papier mit der Druckseite nach unten in das Eingabefach ein.

Schieben Sie das Papier bis zum Anschlag ein.

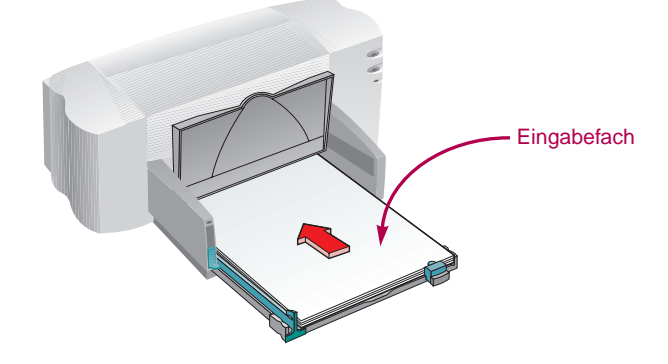

4 Schieben Sie die Papierjustierungen gegen das Papier.

Das Papier muß gerade im Eingabefach liegen und leicht unter den Stift an der Längenjustierung passen. (Informationen zum Einlegen kleiner Papierformate finden Sie auf Seite 28.)

5 Schieben Sie das Eingabefach in den Drucker zurück, und klappen Sie das Ausgabefach nach unten.

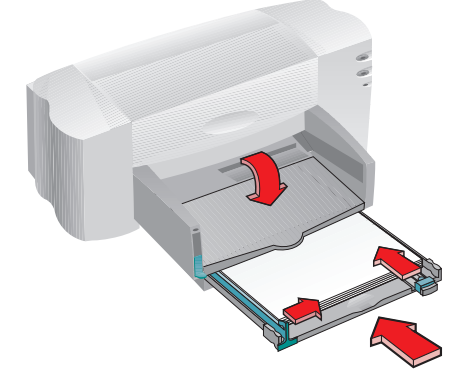

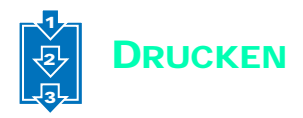

1 Überprüfen Sie die Einstellungen im Dialogfeld 'HP Druckereinstellungen'. (Der Zugriff auf die 'HP Druckereinstellungen' ist auf [Seite 9](#page-12-0) beschrieben.)

In der Standardeinstellung wird im Hochformat und auf normalem Papier gedruckt. (In den Kapiteln 2 und 3 wird erklärt, welche Einstellungen besonders gut für die unterschiedlichen Druckaufträge geeignet sind.)

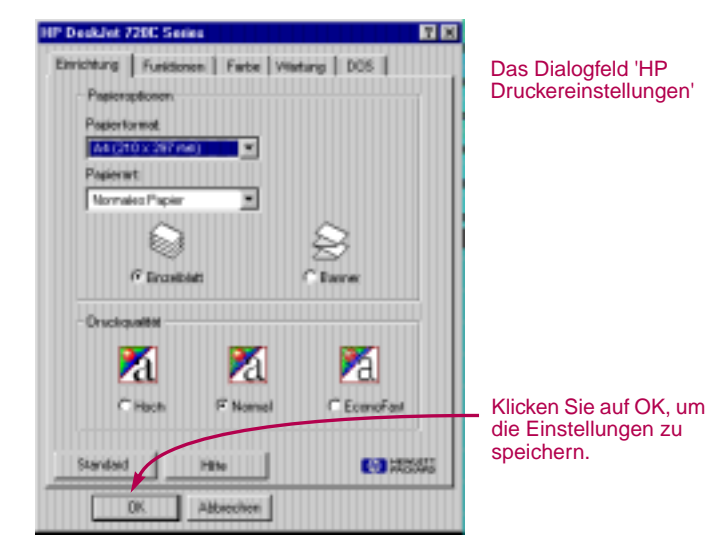

- **2** Klicken Sie im Dialogfeld HP Druckereinstellungen auf OK, um die Einstellungen zu speichern.
- **3** Klicken Sie im Druckdialogfeld der Anwendung auf OK, um zu drucken.

(Bei einigen Anwendungen wird das Dialogfeld über den Befehl Drucken im Menü Datei aufgerufen.)

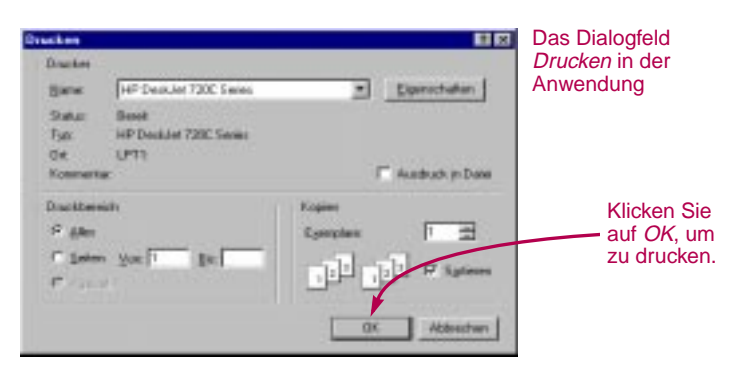

Die Seiten werden nacheinander bedruckt und im Ausgabefach abgelegt.

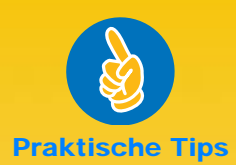

#### **DRUCKEN IN DOS**

Informationen über den Druck von DOS-Programmen aus finden Sie auf Seite 50.

#### **PAPIERTYP**

Beim Druck auf HP Papier, sollten Sie die entsprechende Einstellung für den Papiertyp im Dialogfeld 'HP Druckereinstellungen' wählen.

- Wählen Sie Normales Papier für
	- HP Inkjetpapier, **hochweiß**
	- HP Bannerpapier
- Wählen Sie HP Premium Inkjetpapier für
	- HP Premium **Inkietpapier**
	- HP Grußkartenpapier
	- HP Transferpapier zum Aufbügeln
	- HP Premium Inkjetpapier, schwer
- Wählen Sie HP Deluxe-Fotopapier, wenn die Kodak Image Enhancements-Technologie beim Druck auf HP Deluxe-**Fotopapier** angewendet werden soll.
- Wählen Sie HP Premium Fotopapier für den Druck auf HP Premium Fotopapier.

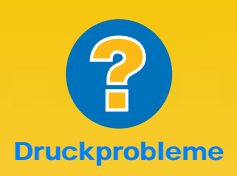

#### **DER AUSDRUCK SIEHT FLECKIG ODER UNGLEICHMÄSSIG AUS.**

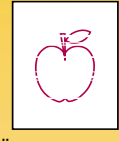

Überprüfen Sie, ob die Druckpatronen leer oder verschmutzt sind. Klicken Sie für weitere Informationen zur Reinigung der Druckpatronen in der HP Toolbox (siehe [Seite 11\)](#page-14-0) auf das Register Wartung. Klicken Sie für Informationen zum Auswechseln der Patronen auf Vorgehensweise.

#### **DAS EINGEKLEMMTE PAPIER IST NICHT SICHTBAR.**

Beim Druck auf Etiketten sollten Sie überprüfen, ob sich beim Durchlaufen des Druckers einzelne Etiketten vom Bogen gelöst haben.

## **Während des Drucks**

Es kann einige Sekunden dauern, bis der Druck beginnt, da der Drucker zunächst die vom Computer gesendeten Informationen bearbeitet. Auch während des Drucks kann es wiederholt zu kurzen Unterbrechungen kommen, während der Drucker weitere Informationen empfängt.

## **Das Papierfach wird während des Drucks leer**

Der Drucker blendet eine Meldung auf dem Bildschirm ein, um anzuzeigen, daß neues Papier eingelegt werden muß. Legen Sie Papier ein, und drücken Sie auf die Druckertaste Fortfahren D.

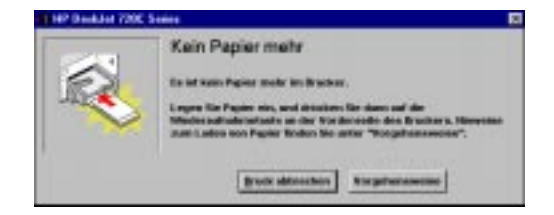

### **Es staut sich Papier im Drucker**

Falls sich Papier im Drucker verklemmt hat, sollten Sie zunächst versuchen, das Papier vom Ein- oder Ausgabefach aus herauszuziehen. Drücken Sie dann auf die Taste Fortfahren D. Der Drucker schaltet sich daraufhin kurz aus und wieder ein. Senden Sie das Dokument noch einmal.

Wenn sich das Papier auf der Rückseite des Druckers verklemmt hat, müssen Sie eventuell die Rückwand abnehmen, damit sich das Papier herausziehen läßt. Drehen Sie den Griff an der Rückwand eine Vierteldrehung entgegen dem Uhrzeigersinn, und nehmen Sie die Rückwand ab.

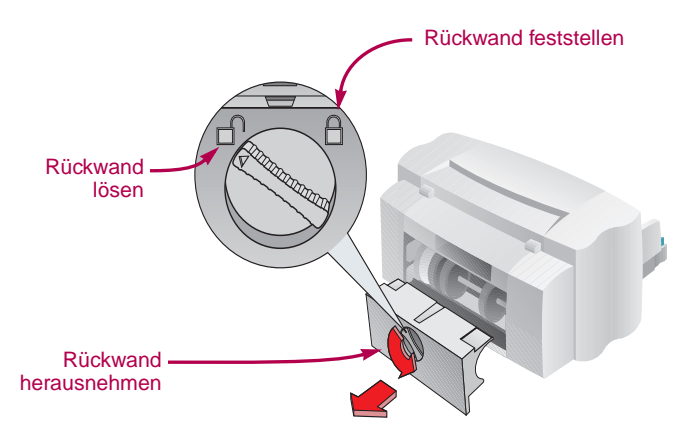

Ziehen Sie das eingeklemmte Papier aus dem Drucker, und setzen Sie die Rückwand wieder ein. Drehen Sie den Griff im Uhrzeigersinn, um die Rückwand wieder festzustellen. Drücken Sie auf die Taste Fortfahren D. und senden Sie das Dokument erneut an den Drucker.

#### **Problemlösung**

Bei Druckproblemen wird eine Fehlermeldung mit Lösungsvorschlägen auf dem Bildschirm eingeblendet.

Falls bei einem Fehler keine Meldung eingeblendet wird oder der Ausdruck nicht Ihren Qualitätsansprüchen genügt, sollten Sie in der HP Toolbox auf das Register Fehlersuche klicken. Folgen Sie den Anleitungen auf dem Bildschirm. (Der Zugriff auf die HP Toolbox ist auf [Seite 11](#page-14-0) beschrieben.)

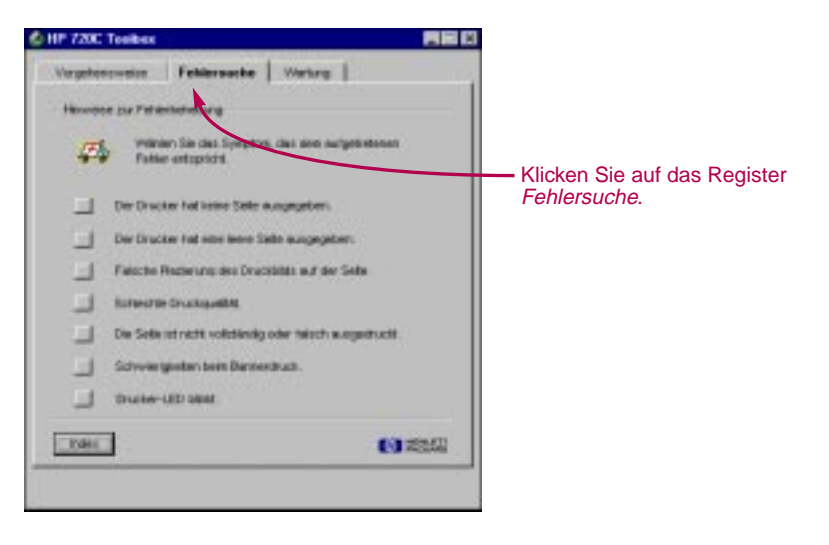

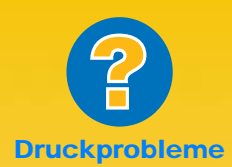

#### **ES WIRD KEINE FEHLERMELDUNG EINGEBLENDET.**

Bei Problemen werden keine Fehlermeldungen eingeblendet, wenn die bidirektionale Kommunikation nicht hergestellt wurde (siehe Seite 44).

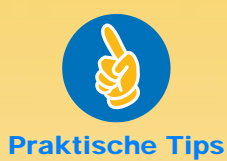

#### **HP IM WORLD WIDE WEB**

Auf der Web-Seite von HP finden Sie Problemlösungen und neueste Informationen zu Produkten von Hewlett-Packard. Außerdem können Sie dort Treiber-Updates herunterladen. Die URL-Adressen lauten: **http://www.hp.com**  oder **http://www.hp.com/ go/peripherals**

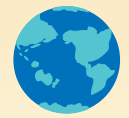

# **Druckersoftware: Die Fernsteuerung für Ihren Drucker**

**Auch wenn sich einige Tasten auf dem Druckerbedienfeld befinden, werden die meisten der Druckfunktionen direkt von der Anwendung aus und über die Druckersoftware gesteuert.** 

**Anstatt wie bei einer Fernbedienung bestimmte Tasten zu drücken, werden die Einstellungen über das Dialogfeld 'HP Druckereinstellungen' und über die HP Toolbox festgelegt. (Allerdings gilt genau wie bei der Fernbedienung, daß manche dieser Felder nur schwer zu finden sind.)** 

# **STEUERUNG DER DRUCKFUNKTIONEN**

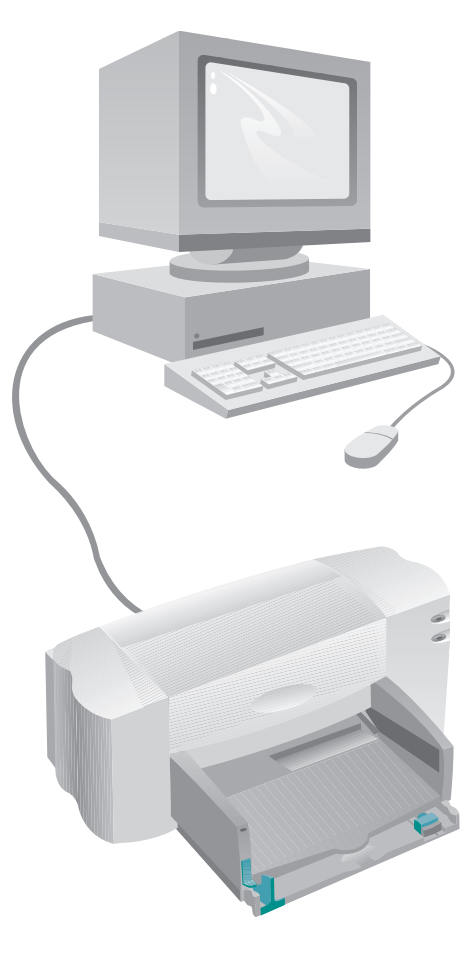

# **DIE DRUCKERSOFTWARE**

### **Das Dialogfeld 'HP Druckereinstellungen'**

Zugriff: Siehe [Seite 9](#page-12-0) Funktionen: Siehe [Seite 10](#page-13-0)

# **Die HP Toolbox**

Zugriff: Siehe [Seite 11](#page-14-0) Funktionen: Siehe [Seite 12](#page-15-0)

# **ÜBERZEUGEN SIE SICH SELBST!**

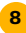

# <span id="page-12-0"></span>**ZUGRIFF AUF DIE 'HP DRUCKEREINSTELLUNGEN'**

**In diesem Dialogfeld können Sie unter anderem den Papiertyp, das Papierformat, die Druckrichtung und die Druckqualität festlegen. Der Zugriff auf das Dialogfeld hängt vom Betriebssystem und von der Anwendungssoftware ab.**

**Im folgenden sind verschiedene Möglichkeiten beschrieben, wie Sie in Ihrer Anwendung vom Menü 'Datei' aus das Dialogfeld aufrufen können.**

# **VERSUCHEN SIE FOLGENDES:**

1 Klicken Sie auf Datei und dann auf Drucken.

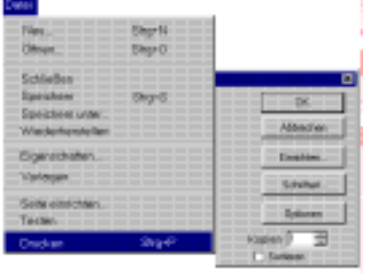

# **…ODER FOLGENDES:**

**1** Klicken Sie auf Druckereinrichtung, falls der Befehl Drucken nicht aufgeführt ist.

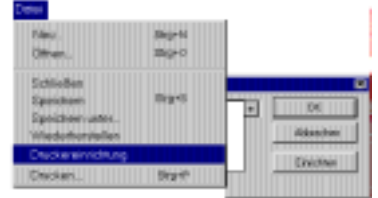

- **2** Klicken Sie auf Eigenschaften, Einrichtung oder Drucker (je nach Auswahlmöglichkeit). (In diesem Dialogfeld können die Einstellungen nicht über die Schaltfläche Optionen aufgerufen werden.)
- **3** Klicken Sie auf Einrichtung, Optionen oder Eigenschaften, wenn das Dialogfeld immer noch nicht eingeblendet wird.
- **2** Klicken Sie dann entweder auf Einrichtung oder auf Optionen.

# **GESCHAFFT!**

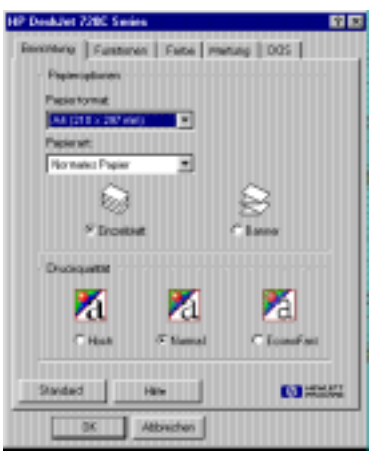

**WEITERE INFORMATIONEN ÜBER DAS DIALOGFELD 'HP DRUCKEREINSTELLUNGEN' FINDEN SIE IN DER ONLINE-HILFE.**

# <span id="page-13-0"></span>**DIE FUNKTIONEN IM DIALOGFELD 'HP DRUCKEREINSTELLUNGEN'**

# **KLICKEN SIE AUF EIN REGISTER, UND WÄHLEN SIE DIE GEWÜNSCHTE EINSTELLUNG.**

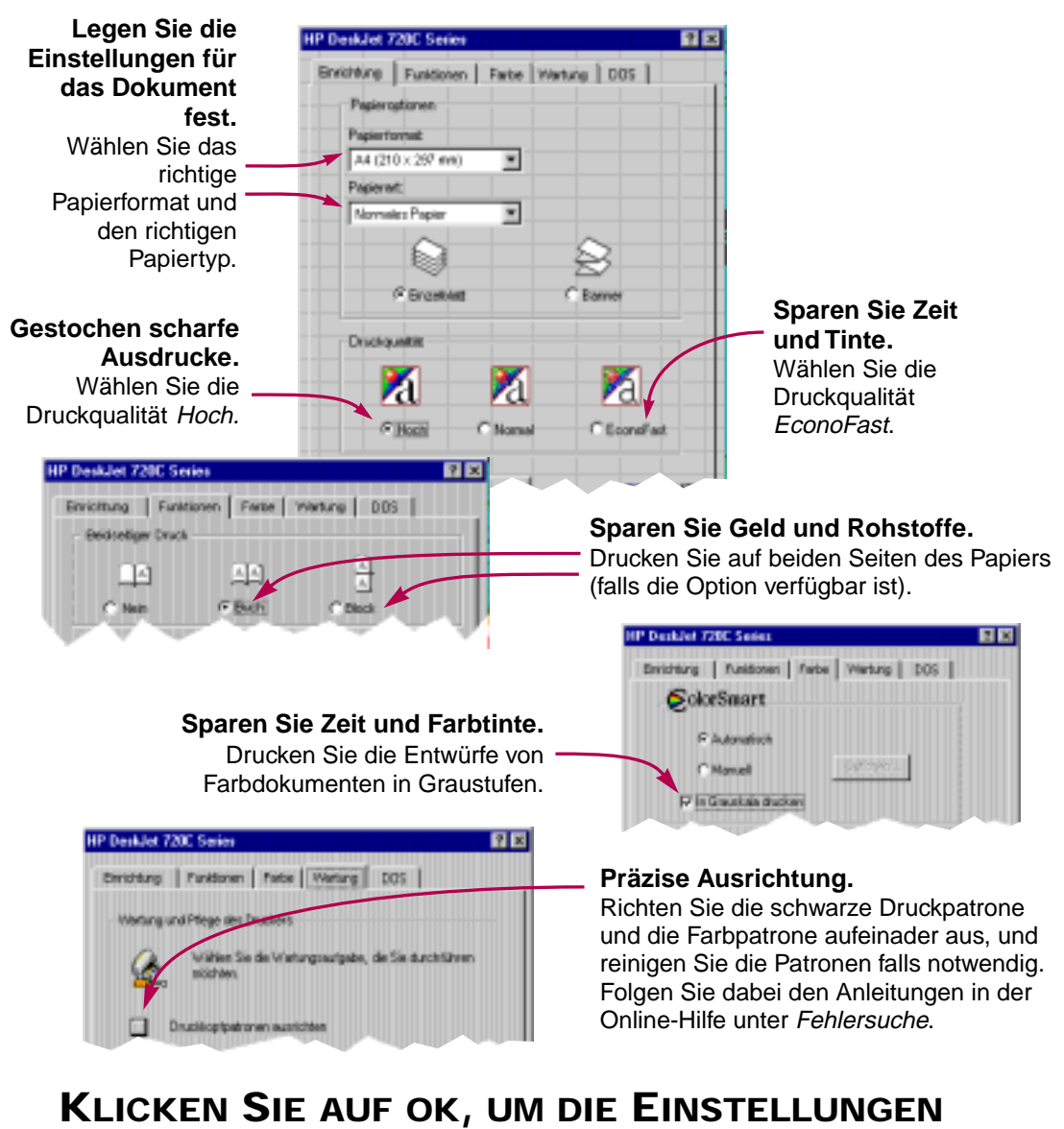

**ZU SPEICHERN.**

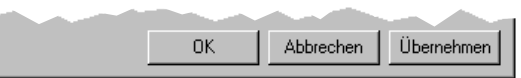

# <span id="page-14-0"></span> **ZUGRIFF AUF DIE HP TOOLBOX**

**In der HP Toolbox finden Sie grundlegende Informationen zum Druck und Lösungsvorschläge für Druckprobleme. Außerdem können Sie mit Hilfe der Toolbox die Druckpatronen ausrichten oder reinigen. Im folgenden sind für jedes Windows-System verschiedene Möglichkeiten aufgeführt, die HP Toolbox aufzurufen.**

### **Windows 95 und Windows NT 4.0**

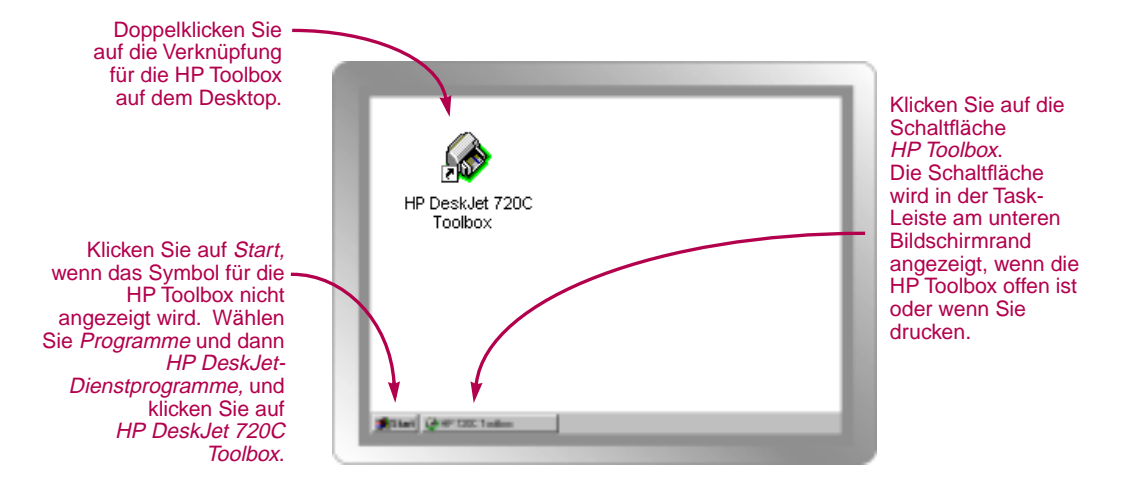

**Windows 3.1<sup>x</sup>**

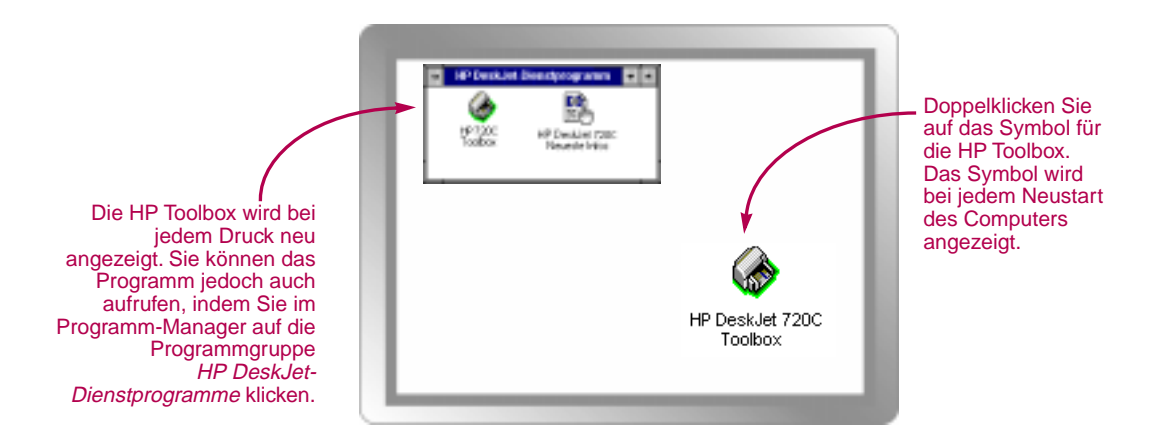

# <span id="page-15-0"></span>**DIE FUNKTIONEN DER HP TOOLBOX**

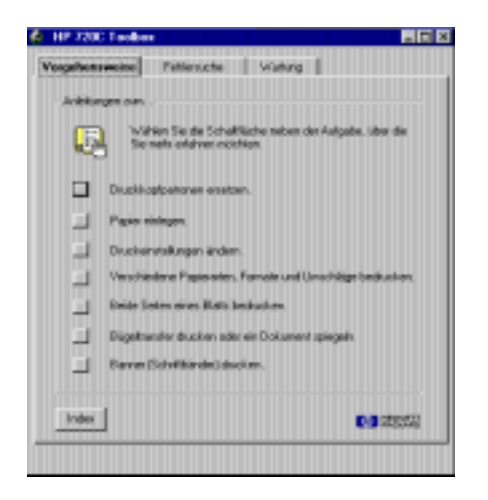

**Vorgehensweise** Bietet Anleitungen für den Druck bestimmter Dokumente.

#### **Fehlersuche** Bietet Lösungsvorschläge bei Druckproblemen (siehe Seite 40).

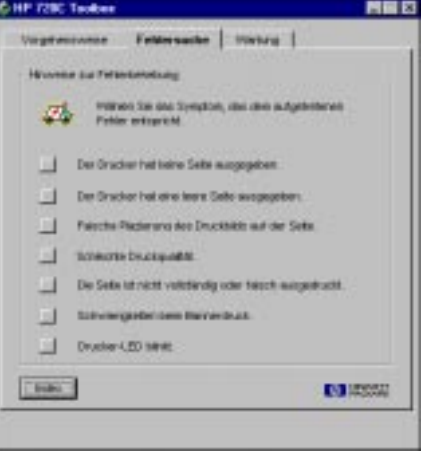

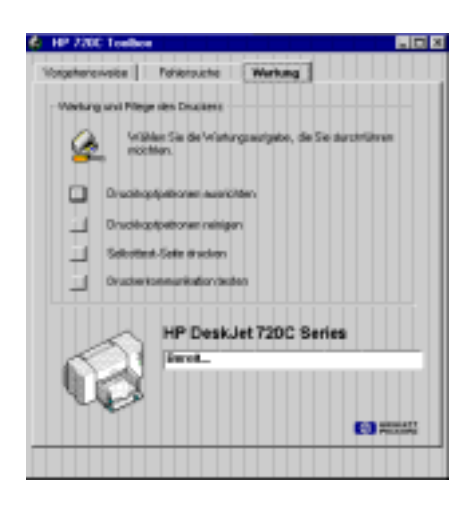

#### **Wartung**

Ermöglicht die Durchführung einfacher Wartungsaufgaben.

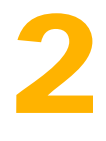

# **Informationen für Fortgeschrittene**

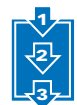

achdem Sie sich mit den Druckgrundlagen vertraut gemacht haben, möchten wir

**Der Druck auf unterschiedlichen Papierformaten**

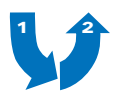

**Der Druck auf beiden Seiten des Papiers**

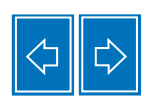

**Der spiegelverkehrte Druck**

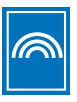

**Der Farbdruck**

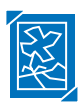

**Der Druck von Bildern**

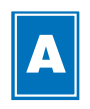

**Der Textdruck**

**N**

Ihnen zeigen, wie Sie den Drucker optimal nutzen können.

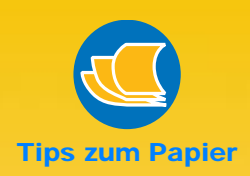

#### **VORDRUCKE**

Im Fachhandel sind Scheckvordrucke oder bestimmte **Formulare** (z.B. Rechnungsvordrucke) erhältlich, die speziell für **Tintenstrahldrucker** hergestellt wurden. Legen Sie die vorgedruckten Formulare mit der Druckseite nach unten und mit dem Briefkopf nach vorne ein.

#### **INDIVIDUELLE GESCHÄFTS-FORMULARE**

Drucken Sie selbst entworfenes Briefpapier und Visitenkarten mit Firmenzeichen, Adresse und Namen. Viele Softwareprogramme bieten dazu spezielle Vorlagen, die Ihnen den Entwurf erleichtern.

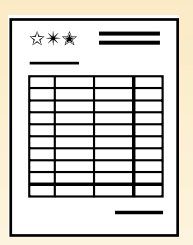

#### **DER DRUCK AUF UNTERSCHIEDLICHEN PAPIERFORMATEN 1 2 3**

**In der Regel werden Sie auf Papier, Karten, Etiketten oder Briefumschlägen in Standardformaten drucken. Wählen Sie das gewünschte Format aus, indem Sie im Dialogfeld 'HP Druckereinstellungen' auf das Register Einrichtung und dann auf Papierformat klicken. Sie sind jedoch nicht auf die dort aufgeführten Formate beschränkt. Sie können jedes Format bedrucken, das den folgenden Abmessungen entspricht. (Formate, die außerhalb dieser Abmessungen liegen, werden nicht ordnungsgemäß von den Papierführungsrollen aufgenommen und durch den Drucker transportiert).**

**Breite:** 77 bis 215 mm **Länge:** 77 bis 356 mm

#### **Legen Sie Papier in Sonderformaten folgendermaßen ein:**

1 Klicken Sie im Dialogfeld 'HP Druckereinstellungen' auf das Register Einrichtung, und wählen Sie unter Papierformat die Einstellung Sonderformat. (Der Zugriff auf die 'HP Druckereinstellungen' ist auf Seite 9 beschrieben.)

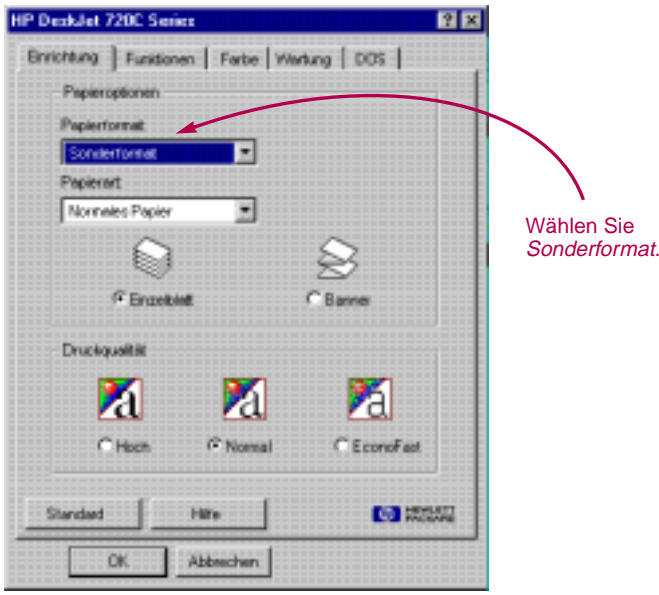

<sup>2</sup> Geben Sie unter Sonderpapierformat die Papiermaße ein, und klicken Sie auf OK.

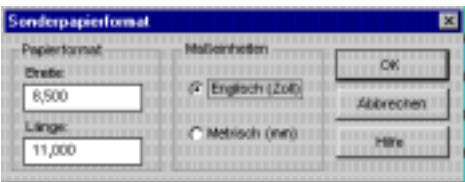

8 Legen Sie das Papier ein, und fahren Sie wie beim Druck auf Standardformaten fort.

Bei besonders kurzem Papier müssen Sie unter Umständen die Längenjustierung etwas weiter nach innen schieben, damit das Papier nicht verrutscht (siehe Seite 28).

#### **NACH DEM DRUCK**

Vergessen Sie nicht, die Einstellung unter Papierformat nach dem Druck wieder auf Letter oder A4 zurückzustellen.

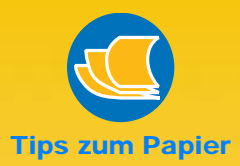

**GESTALTUNGS-MÖGLICHKEITEN FÜR FERTIGE AUSDRUCKE**

Auch wenn Sie nur flache Papierbögen bedrucken können, läßt sich das Papier selbstverständlich nach dem Druck weiterbearbeiten. Ob Sie Origami-Figuren basteln oder nach dem Druck Schmuckornamente oder getrocknete Blumen auf das Papier kleben möchten — bei der Gestaltung sind Ihrer Phantasie keine Grenzen gesetzt.

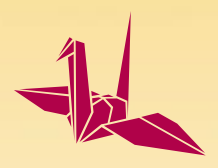

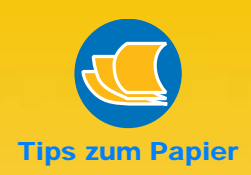

#### **PAPIER MIT GERINGER LICHT-DURCHLÄSSIGKEIT**

Verwenden Sie Papier, bei dem der Druck nicht auf der anderen Seite durchscheint. Um sicher zu sein, daß das Papier für den beidseitigen Druck geeignet ist, sollten Sie einige Probedrucke anfertigen. Verwenden Sie dabei Papier mit einem Gewicht von mindestens 90  $g/m^2$ .

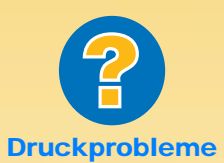

#### **DIE RÜCKSEITE WIRD WIE HIER ABGEBILDET AUSGEDRUCKT.**

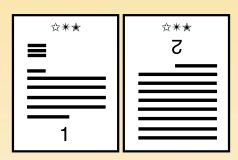

- Evenutell haben Sie in den 'HP Druckereinstellungen' die Option Block anstatt Buch gewählt (siehe Schritt 3).
- Eventuell haben Sie das Papier nach dem Bedrucken der Vorderseite falsch eingelegt. Drucken Sie noch einmal. Folgen Sie dabei den Anleitungen auf dem Bildschirm.

**16**

#### **DER DRUCK AUF BEIDEN SEITEN DES PAPIERS 1 2**

**Sie sparen Papier, wenn Sie die Blätter auf beiden Seiten bedrucken. Dazu muß das Papier einfach nur ein zweites Mal durch den Drucker geführt werden. Wählen Sie die Option für den beidseitigen Druck, und folgen Sie den Anleitungen auf dem Bildschirm.**

**1** Legen Sie das Papier in das Eingabefach.

Achten Sie darauf, daß das Ausgabefach leer ist.

**2** Klicken Sie im Dialogfeld 'HP Druckereinstellungen' auf das Register Funktionen. (Der Zugriff auf die 'HP Druckereinstellungen' ist auf Seite 9 beschrieben.)

**3** Klicken Sie auf Buch oder Block

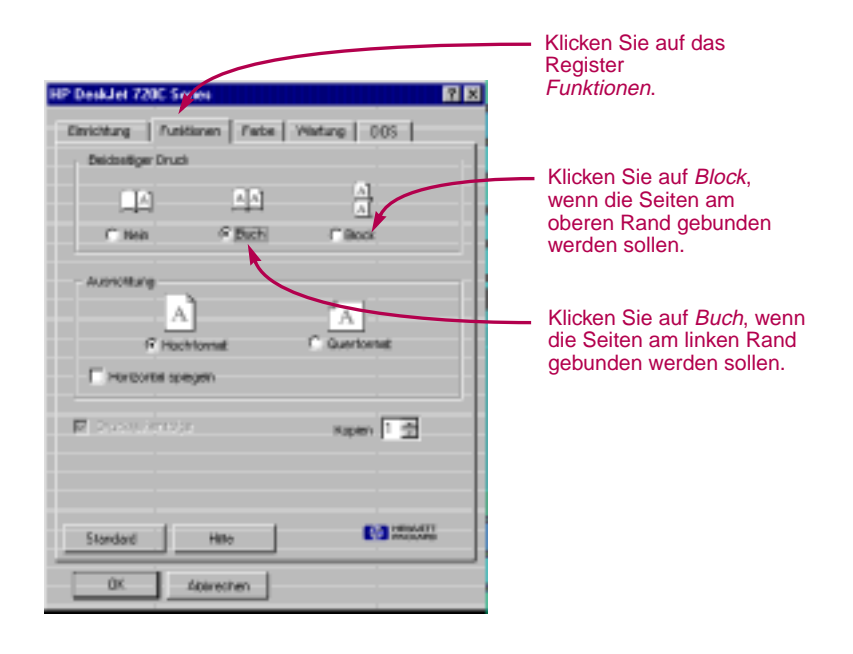

4 Drucken Sie das Dokument.

Es werden automatisch nur die ungeraden Seitenzahlen gedruckt. Anschließend werden Anleitungen für das erneute Einlegen des Papiers eingeblendet.

**2** Zum Zeitpunkt der Herausgabe dieses Handbuchs stand der beidseitige Druck für Windows NT 4.0 nicht zur Verfügung.

#### 5 Legen Sie die bedruckten Seiten erneut in das Eingabefach ein.

Die folgenden Abbildungen zeigen, wie das Papier für die Optionen Buch oder Block neu eingelegt werden muß.

#### **Die Option Buch**

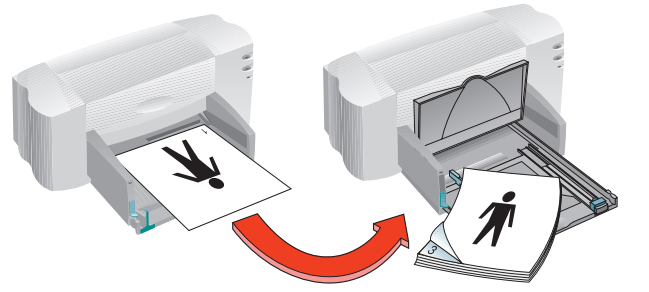

Zuerst werden die ungeraden<br>Seiten gedruckt.

Legen Sie das Papier neu ein, um die geraden Seiten zu drucken.

#### **Die Option Block**

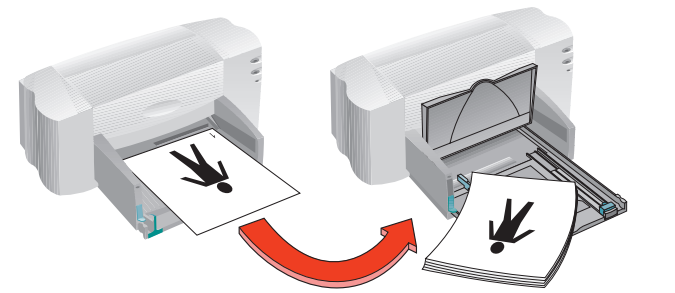

Zuerst werden die ungeraden Seiten gedruckt.

Legen Sie das Papier neu ein, um die geraden Seiten zu drucken.

Die geraden Seiten werden auf der Rückseite der ungeraden Seiten gedruckt.

6 Klappen Sie das Ausgabefach wieder nach unten, und klicken Sie auf Weiter, wenn Sie das Papier eingelegt haben.

Die geraden Seiten werden auf der Rückseite der ungeraden Seiten gedruckt.

#### **NACH DEM DRUCK**

Ändern Sie die Einstellung unter Beidseitiger Druck wieder zurück zu Nein.

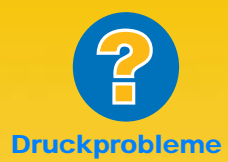

**BEIDE SEITEN WERDEN AUF DERSELBEN SEITE DES PAPIERS GEDRUCKT.**

Eventuell wurde das Papier mit der bereits bedruckten Seite nach unten eingelegt. Drucken Sie das Dokument noch einmal. Folgen Sie dabei den Anleitungen auf dem Bildschirm.

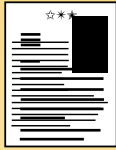

#### **DIE TINTE SCHMIERT.**

Eventuell war die Tinte noch nicht vollständig trocken. Lassen Sie die Tinte etwas länger trocknen, bevor Sie das Papier neu einlegen. Sie können die Trockenzeit verkürzen, indem Sie eine geringere **Druckqualität** wählen. Wählen Sie beispielsweise in den 'HP Druckereinstellungen' im Register Einrichtung statt Normal die **Druckqualität** EconoFast.

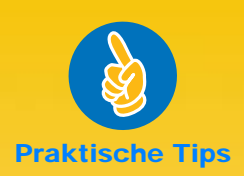

#### **DIE VORTEILE DES SPIEGELVERKEHRTEN DRUCKS**

Verwenden Sie diese Druckoption für Bilder zum Aufbügeln (siehe Seite 39). Das Bild wird spiegelverkehrt gedruckt und erscheint nach dem Aufbügeln wieder wie das Originalbild.

Bedrucken Sie die **Transparentfolie** spiegelverkehrt, wenn Sie sie anschließend auf der Rückseite beschriften möchten. Die Notizen lassen sich dann leicht wieder abwischen, ohne den Ausdruck zu verkratzen.

#### **BILLIGER ALS GLÜHBIRNEN**

Der Drucker verbraucht selbst während des Drucks nur 12 Watt und liegt damit unter dem Energieverbrauch der meisten Glühbirnen.

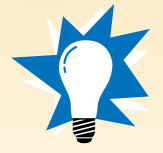

**18**

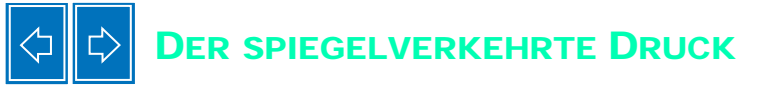

**Durch die horizontale Spiegelung der Dokumente werden die Bilder und Texte spiegelverkehrt und nicht wie auf dem Bildschirm angezeigt ausgedruckt.**

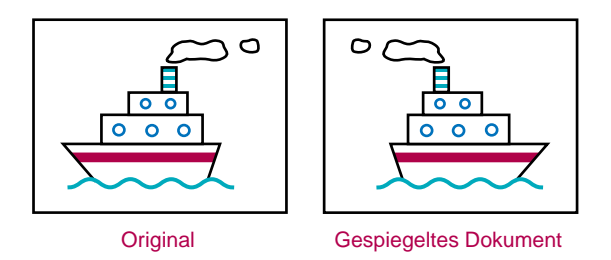

1 Legen Sie das Papier in das Eingabefach ein.

Folgen Sie beim Druck auf Transparentfolien den Anleitungen auf Seite 31. Der Druck auf Transferpapier zum Aufbügen ist auf Seite 39 beschrieben.

**2** Klicken Sie im Dialogfeld 'HP Druckereinstellungen' auf das Register Funktionen, und wählen Sie Horizontal spiegeln. (Der Zugriff auf die 'HP Druckereinstellungen' ist auf Seite 9 beschrieben.)

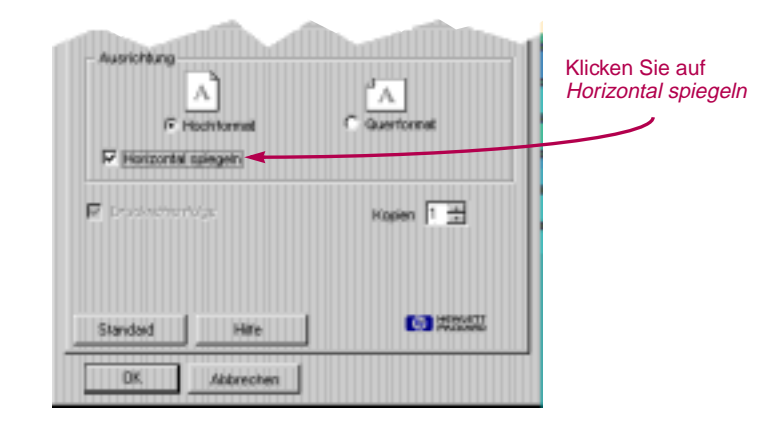

## 3 Drucken Sie das Dokument.

Der Text und die Bilder werden horizontal gespiegelt. Um einen Eindruck vom Endresultat zu bekommen, brauchen Sie den Ausdruck lediglich vor einen Spiegel zu halten.

#### **NACH DEM DRUCK**

- Klicken Sie noch einmal auf Horizontal spiegeln, um die Option wieder zu deaktivieren.
- Vergessen Sie bei Transparentfolien oder Transferpapier nicht, diese Medien nach dem Druck herauszunehmen und wieder normales Papier bzw. die gewünschten Medien einzulegen.

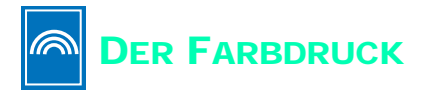

**Durch den Farbdruck erzielen Sie besonders interessante und übersichtliche Dokumente. Die vier Farben in den beiden Tintenpatronen (Schwarz, Zyan, Gelb und Magenta) werden so miteinander kombiniert, daß Sie mit den auf dem Bildschirm angezeigten Farben der Texte und Bilder (und sogar Fotos) übereinstimmen.**

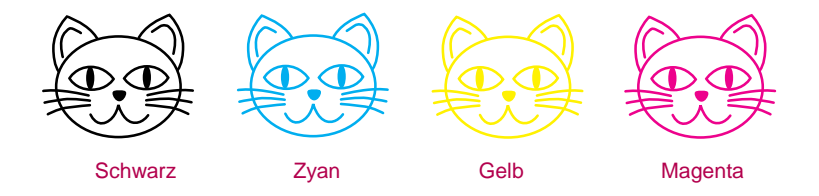

## **Farbdruck deaktivieren**

Die Farbelemente in Ihren Dokumenten werden automatisch in Farbe gedruckt. Um Zeit und Tinte zu sparen oder um gute Vorlagen für Schwarzweißkopien zu erzielen, können Sie Entwürfe der Farbdokumente auch in Graustufen drucken.

■ Klicken Sie im Dialogfeld 'HP Druckereinstellungen' auf das Register Farbe, und wählen Sie In Grauskala drucken.

**▽ In Grauskala drucken!** 

Wenn diese Option markiert ist, ist der Farbdruck deaktiviert.

Die Farbdokumente werden solange in Graustufen gedruckt, bis die Einstellung wieder geändert wird.

Mit der Farbeinstellung 'In Grauskala drucken' und der Druckqualität 'Hoch' oder 'Normal' erzielen Sie besonders hochwertige Schwarzweißdrucke. Mit diesen Einstellungen wird beim Druck auch etwas Farbtinte verwendet.

![](_page_22_Picture_10.jpeg)

**DIE FARBEN AUF DEM AUSDRUCK STIMMEN NICHT MIT DEN BILDSCHIRMFARBEN ÜBEREIN.**

Da die Farben auf dem Bildschirm durch Licht und auf dem Ausdruck durch Tinte und **Farbpigmente** erzeugt werden, kann es zu **Farbabweichungen** kommen.

#### **DIE FARBEN LEUCHTEN NICHT RICHITG.**

Eventuell drucken Sie nicht auf der richtigen Seite des Papiers. Versuchen Sie, auf der anderen Seite zu drucken. Wenn sich der Ausdruck dadurch nicht verbessert, sollten Sie unter Druckqualität Hoch wählen. Wenn Sie auf **Spezialpapier** drucken, sollten Sie außerdem die Einstellung unter Papierart dem eingelegten Papier anpassen (siehe Seite 5).

![](_page_23_Picture_0.jpeg)

#### **COLORSMART II-TECHNOLOGIE**

Beim Farbdruck führt der Drucker eigenständig die optimale Farbanpassung mit Hilfe der HP ColorSmart II - Technologie durch. Der Drucker erkennt die einzelnen Elemente im Dokument — Texte, Farbfotos und Grafiken (z.B. Kreisdiagramme mit einfarbigen Flächen) — und gibt jedes Element in leuchtenden Farben wieder. Dies gilt sogar für Bilder, die direkt vom Internet an den Drucker gesendet werden. Diese **Technologie** ermöglicht hochwertige Farbdokumente, die im Preis deutlich unter Farbkopien liegen.

## **Farbanpassung**

Ähnlich wie automatische Kameras bietet der Drucker eine "Autofokus-Funktion". Mit der ColorSmart II - Technologie werden die Farben automatisch so angepaßt, daß Sie beim Farbdruck optimale Druckergebnisse erzielen. Sie können die Einstellungen jedoch auch manuell festlegen, wenn Sie spezielle Effekte erzielen möchten.

1 Klicken Sie im Dialogfeld 'HP Druckereinstellungen' auf das Register 'Farbe', und wählen Sie die Einstellung 'Manuell'. Klicken Sie dann auf Optionen.

![](_page_23_Picture_177.jpeg)

2 Ändern Sie die Einstellungen unter Farbsättigung und Raster.

![](_page_23_Picture_178.jpeg)

Klicken Sie auf Hilfe, um weitere Informationen über diese Einstellungen einzublenden.

![](_page_24_Picture_0.jpeg)

**Alle Elemente in einem Dokument, bei denen es sich nicht um Textbereiche handelt, werden als Bilder oder Grafiken bezeichnet (z.B.: Diagramme, Abbildungen, dekorative Elemente oder Fotos).**

![](_page_24_Picture_2.jpeg)

![](_page_24_Picture_3.jpeg)

![](_page_24_Picture_4.jpeg)

![](_page_24_Picture_5.jpeg)

Um ein Bild in ein Dokument einfügen zu können, muß das Bild als elektronische Datei vorliegen. Von dieser Datei aus läßt sich das Bild dann problemlos in das Dokument kopieren. Weitere Informationen zum Kopieren von Bildern finden Sie in Ihrer Softwaredokumentation. Im folgenden werden verschiedene Möglichkeiten aufgezeigt, elektronische Bilddateien zu erstellen.

■ Malen Sie das Bild mit Hilfe der Zeichen-Tools in Ihrer Software.

![](_page_24_Picture_8.jpeg)

■ Verwenden Sie ClipArt-Objekte. ClipArt finden Sie im Internet und in vielen Softwareprogrammen. Lesen Sie auch den Abschnitt "Bildquellen" am Seitenrand.

![](_page_24_Picture_10.jpeg)

![](_page_24_Picture_11.jpeg)

![](_page_24_Picture_12.jpeg)

■ Scannen Sie Ihre Bilder selbst ein. Wenn Sie keinen eigenen Scanner besitzen, können Sie die Bilder für eine geringe Gebühr auch in einem Copyshop einscannen.

![](_page_24_Picture_14.jpeg)

![](_page_24_Picture_15.jpeg)

#### **BILDQUELLEN**

Viele Computerzeitschriften inserieren ClipArt-Bibliotheken unterschiedlicher Hersteller. Fordern Sie einfach **Farbkataloge** einzelner ClipArt-Hersteller an. Außerdem enthalten Kunstbände vielfach Bilder, die ohne Urheberrechtsverletzung kopiert werden können.

Bei Fotos sollten Sie jedoch bedenken. daß sie nur mit ausdrücklicher Genehmigung der Firma bzw. der Person abgedruckt werden dürfen, die im Besitz des Originals ist.

![](_page_25_Picture_0.jpeg)

**DER DRUCK DER BILDER DAUERT LÄNGER ALS ERWARTET.**

Aufgrund der Komplexität von Bildern, insbesondere von fotorealistischen Farbbildern, kann der Druck sehr lange dauern.

Sie können den Druck von Entwürfen beschleunigen, indem Sie die Druckqualität EconoFast wählen (siehe Seite 10). Mit dieser Einstellung erzielen Sie allerdings eine geringere Druckqualität. Sie können den Farbdruck auch ganz ausschalten und Ihre Entwürfe in Schwarzweiß drucken. So sparen Sie nicht nur Zeit sondern auch Tinte.

#### **DIE BLDER SEHEN NICHT SO SCHARF WIE DIE GESCANNTEN ORIGINALE AUS.**

Das Bild wurde eventuell mit einer höheren Auflösung (dpi) eingescannt, als der Drucker wiedergeben kann. Sie erzielen die besten Druckergebnisse, wenn Sie die Fotos mit 150 oder 300 dpi einscannen. Die Druckqualität wird nicht verbessert, wenn Sie die Bilder mit einer höheren Auflösung einscannen. Bei einer höheren Einstellung verlangsamt sich allerdings die Druckgeschwindigkeit.

■ Lassen Sie die Fotos im Fachgeschäft auf eine CD einscannen oder lassen Sie die Filme schon bei der Entwicklung auf CD-Rom überspielen. Dabei müssen Sie allerdings daran denken, auch eine Software zur Bildbetrachtung mit auf die CD kopieren zu lassen.

![](_page_25_Picture_7.jpeg)

■ Mit einer digitalen Kamera können Sie die Filmentwicklung ganz umgehen und Bilder direkt als elektronische Dateien erstellen. Falls Sie keine eigene digitale Kamera besitzen, können Sie sie im Copyshop oder im Fotofachhandel ausleihen.

![](_page_25_Picture_9.jpeg)

![](_page_25_Picture_10.jpeg)

![](_page_26_Picture_0.jpeg)

**Das Aussehen der Texte auf dem Ausdruck wird durch die in der Software gewählten Schriftarten beeinflußt. Unter Schriftarten versteht man Zeichensätze (Groß- und Kleinbuchstaben, Zahlen und Satzzeichen) in einem einheitlichen Design. Jede Schrift hat einen speziellen Namen, z.B. Times New Roman oder Creepy.**

**CREEPY** ABCDEFGHUKLMNOPORSTUVWXYZ ABCDEFGHIJKLMNOPORSTUVWXYX 0123456789!@#\$%^&\*()\_+?><`=-

#### **Auswahl der Schriften**

Die Schriftarten lassen sich in drei Kategorien unterteilen:

- Schriften mit Serifen, d.h. kleinen Abschlußstrichen (Häkchen) an den Buchstaben, durch die ein harmonischer Übergang zwischen den Zeichen entsteht. Diese Schriften eignen sich besonders gut für längere Textpassagen.
- Schriften ohne Serifen. Die einzelnen Zeichen sind auf dem Ausdruck klar voneinander abgegrenzt. Schriften ohne Serifen eignen sich besonders gut für Überschriften und Ausdrucke in großen Punktgrößen.
- Spezialschriften. Hierzu zählen dekorative Schriften, mit denen spezielle Effekte erzielt werden sollen. Diese Schriften sind besonders für kurze Texte in großer Punktgröße geeignet.

Schrift mit Serifen Times New Roman $\triangleleft$ 

Arial  $\rightarrow$ 

Schrift ohne Serifen

 $S$ ทดหยศัพ<del>ท์ท</del>ี - Spezialschrift

![](_page_26_Picture_12.jpeg)

**MANCHE BUCHSTAREN SEHEN WIE BILDER AUS**

Wingdings sind Symbol- bzw. Bildschriftarten, die Sie über die Tastatur eingeben können. Diese Zeichen lassen sich genau wie Texte formatieren, d.h. Sie können Farben hinzufügen, die Größe ändern usw.

Wenn Sie nicht wissen, mit welcher Taste die einzelnen Bilder erstellt werden, sollten Sie einfach alle Tasten in zwei Zeilen untereinander zweimal anschlagen. Wählen Sie eine möglichst große Schrift, damit die Bilder klar erkennbar sind (z.B. Punktgröße 30). Markieren Sie eine der Zeilen, und ändern Sie die Schrift zu Wingdings.

 $\hat{\mathbf{X}}$  +  $\cdot$ 

![](_page_27_Picture_0.jpeg)

#### **ANSICHT DER SCHRIFTEN**

Viele Programme bieten nur eine Miniaturansicht der Schriftarten. In Windows 95 können Sie jedoch für jede verfügbare Schrift eine Probeseite ausdrucken. Klicken Sie einfach auf Start, und wählen Sie Einstellungen. Öffnen Sie die Systemsteuerung, und doppelklicken Sie auf Schriftarten. Die gewünschte Schrift wird angezeigt, indem Sie auf das entsprechende **Symbol** doppelklicken. Klicken Sie auf Drucken, um eine Probeseite in der Schrift auszudrucken.

# **Verwenden der Schriften**

Die meisten Anwendungen bieten einen Befehl zur Auswahl der Schriftart an, über den eine Ansicht aller auf dem System verfügbaren Schriften aufgerufen werden kann. In der Regel können Sie den Text markieren und der Textpassage dann die gewünschte Schriftart zuordnen (oder Sie können die Schriftart in den Stilkatolog aufnehmen). Weitere Informationen über die Auswahl einzelner Schriftarten finden Sie in Ihrer Softwaredokumentation.

![](_page_27_Picture_202.jpeg)

## **Der Erwerb zusätzlicher Schriften**

Die meisten Softwareprogramme und Betriebssysteme stellen eigene Schriftarten zur Verfügung. Sie können jedoch auch weitere Schriften erwerben und installieren. Die Schriften werden dann in Ihrem System gespeichert.

Sie können auf Ihrem System mit zwei Arten von Schriften arbeiten:

- TrueType-Schriften, d.h. Schriften, die in verschiedenen Größen skalierbar sind und so ausgedruckt werden, wie sie auf dem Bildschirm angezeigt werden.
- Type 1- oder Postscript-Schriften (wenn Sie über ein Programm zur Schriftenverwaltung verfügen).

![](_page_28_Picture_0.jpeg)

# **Die Druckmedien**

![](_page_28_Picture_2.jpeg)

**Briefumschläge**

![](_page_28_Picture_4.jpeg)

**Etiketten**

![](_page_28_Picture_6.jpeg)

# **Transparentfolien**

![](_page_28_Picture_8.jpeg)

# **Fotografien**

![](_page_28_Picture_10.jpeg)

**Karten**

![](_page_28_Picture_12.jpeg)

**Banner**

![](_page_28_Picture_14.jpeg)

**Transferpapier zum Aufbügeln**

achdem Sie sich mit den Druckgrundlagen **N**

vertraut gemacht haben, können Sie nun

ein wenig mit dem Drucker experimentieren.

Im folgenden wird beschrieben, wie die

unterschiedlichen Medien bedruckt werden:

- Bedrucken Sie Umschläge einzeln, oder bedrucken Sie gleich mehrere Umschläge nacheinander.
- Etiketten zum Beschriften von Aktenordnern oder für den Versand von regelmäßigen Rundschreiben.
- Transparentfolien für wichtige Präsentationen.
- Ausdrucke in Fotoqualität für individuell gestaltete Anstecker oder Namensschilder.
- Visitenkarten, Glückwunschkarten oder Einladungen.
- Banner lenken die Aufmerksamkeit auf Ihren Verkaufs- oder Messestand.
- Aufbügelbares Transferpapier für Firmenlogos auf T-Shirts und anderen Werbeträgern.

![](_page_29_Picture_0.jpeg)

#### **FOLGEN SIE DEN ANLEITUNGEN IN DER ANWENDUNG**

Falls in Ihrer Software eine eigene Funktion für den **Umschlagdruck** angeboten wird, sollten Sie die Umschläge so bedrucken, wie dort beschrieben wird.

![](_page_29_Picture_3.jpeg)

#### **VERMEIDEN SIE FOLGENDE UMSCHLÄGE**

Vermeiden Sie glänzende oder strukturierte Umschläge oder Umschläge mit Ausstanzungen bzw. Heftklammern sowie Fensterumschläge. (Verwenden Sie durchsichtige Etiketten für diese Umschläge.) Vermeiden Sie auch Umschläge mit besonders dicken, schiefen oder umgeknickten Ecken sowie gewellte, eingerissene oder beschädigte Umschläge. Diese Umschläge verklemmen sich leicht im Drucker.

![](_page_29_Picture_6.jpeg)

#### **Die Umschläge können auf zwei Arten bedruckt werden:**

- Einzelne Briefumschläge können über den Zufuhrschlitz auf der Druckerrückseite bedruckt werden. Das Papier muß dabei nicht aus dem Eingabefach genommen werden. Auf diese Weise können Sie zuerst den Umschlag und dann den dazugehörigen Brief drucken.
- Wenn Sie mehrere Briefumschläge bedrucken möchten, sollten Sie die Umschläge in das Eingabefach einlegen.

## **Bedrucken einzelner Briefumschläge**

1 Klicken Sie im Dialogfeld 'HP Druckereinstellungen' auf das Register Einrichtung, und wählen Sie eine Umschlaggröße unter Papierformat. (Der Zugriff auf die 'HP Druckereinstellungen' ist auf Seite 9 beschrieben.)

![](_page_29_Picture_12.jpeg)

**2** Schieben Sie den Briefumschlag so weit wie möglich in den Zufuhrschlitz ein.

![](_page_29_Picture_14.jpeg)

**3** Bedrucken Sie den Briefumschlag.

#### **NACH DEM DRUCK**

■ Wählen Sie in den 'HP Druckereinstellungen' wieder Letter oder A4 bzw. das Medienformat, auf dem Sie drucken möchten.

![](_page_29_Picture_18.jpeg)

## **Bedrucken mehrerer Briefumschläge**

1 Klicken Sie im Dialogfeld 'HP Druckereinstellungen' auf das Register Einrichtung, und wählen Sie eine Umschlaggröße unter Papierformat. (Der Zugriff auf die 'HP Druckereinstellungen' ist auf Seite 9 beschrieben.)

![](_page_30_Picture_2.jpeg)

2 Schieben Sie beide Papierjustierungen nach außen. Achten Sie darauf, daß das Papierfach leer ist.

![](_page_30_Picture_4.jpeg)

3 Legen Sie maximal 15 Umschläge wie hier abgebildet in das Eingabefach ein. (Verringern Sie die Zahl bei dickeren Briefumschlägen.)

![](_page_30_Picture_6.jpeg)

Umschlagklappe nach oben und nach links

![](_page_30_Picture_8.jpeg)

**DER UMSCHLAG WIRD NICHT EINGEZOGEN.**

Beim Bedrucken einzelner Umschläge über den **Zufuhrschlitz** müssen Sie darauf achten, daß der Umschlag weit genug in den Drucker eingeschoben wird. Beim Bedrucken mehrerer Umschläge dürfen nicht zu viele Umschläge eingelegt werden. Nehmen Sie einige Umschläge heraus, und drucken Sie noch einmal.

#### **DER UMSCHLAG WIRD BEDRUCKT WIE HIER ABGEBILDET.**

![](_page_30_Picture_12.jpeg)

Der Umschlag wurde falsch eingelegt, oder Sie haben in den 'HP Druckereinstellungen' im Register Einrichtung keine **Umschlagoption** gewählt. Für einige Programme sind beim Umschlagdruck außerdem spezielle Schritte notwendig. (Lesen Sie auch die Hinweise in Ihrer Softwaredokumentation.)

![](_page_30_Picture_14.jpeg)

![](_page_31_Picture_0.jpeg)

#### **BRIEFPAPIER MIT PASSENDEN UMSCHLÄGEN**

Sie können Ihre Karten und Einladungen auf Papier mit vorgedrucktem Design drucken und dazu passende Umschläge verwenden. Probieren Sie doch einmal das Grußkartenpapier von HP aus.

#### **BRIEFUMSCHLÄGE, DIE POSITIV AUFFALLEN**

Briefumschläge sind wie Geschenkpapier je interessanter der Umschlag, desto neugieriger wird man auf den Inhalt. Im Papier- und Schreibwarenhandel finden Sie ein umfangreiches Sortiment origineller Umschläge, von wiederverwerteten Landkarten bis hin zu Drucken aus alten Kunstzeitschriften. Wenn Sie ein wenig suchen, finden Sie sicher genau das Richtige.

![](_page_31_Picture_5.jpeg)

**28**

4 Schieben Sie die Papierjustierungen gegen die Briefumschläge.

![](_page_31_Picture_7.jpeg)

#### **Einlegen besonders kleiner Briefumschläge**

Bei Umschlägen in besonders kleinen Formaten (z.B. A2 oder C6) müssen Sie die Papierjustierungen so weit nach innen schieben, daß sie fest an beiden Umschlagkanten anliegen.

![](_page_31_Figure_10.jpeg)

- 5 Schieben Sie das Eingabefach in den Drucker zurück, und klappen Sie das Ausgabefach nach unten.
- 6 Bedrucken Sie die Umschläge.

#### **NACH DEM DRUCK**

- Wählen Sie in den 'HP Druckereinstellungen' wieder Letter oder A4 bzw. das Medienformat, auf dem Sie drucken möchten.
- Nehmen Sie die restlichen Umschläge aus dem Eingabefach, und legen Sie das gewünschte Papier für den nächsten Druck ein.

![](_page_32_Picture_0.jpeg)

**Die Drucker der Serie HP DeskJet 720C sind auch für den Etikettendruck geeignet. Wir empfehlen Ihnen den Druck auf Avery Ink Jet-Etiketten, da diese speziell für den Tintenstrahldruck entwickelt wurden.**

1 Klicken Sie im Dialogfeld 'HP Druckereinstellungen' auf das Register Einrichtung. Wählen Sie als Papiertyp Normales Papier und als Druckqualität Normal. (Der Zugriff auf die 'HP Druckereinstellungen' ist auf Seite 9 beschrieben.)

![](_page_32_Picture_3.jpeg)

**2** Fächern Sie den Stapel kurz auf, um die Seiten zu trennen.

![](_page_32_Picture_5.jpeg)

**VERWENDEN SIE FOLGENDE ETIKETTEN**

Der Drucker unterstützt nur Etiketten in den Formaten Letter- und DIN A4. Achten Sie auch darauf, daß die Etiketten speziell für den Tintenstrahldruck hergestellt wurden, da sich andernfalls die Etiketten im Drucker vom Etikettenbogen lösen können oder die Tinte nicht trocknet.

#### **VERMEIDEN SIE FOLGENDE ETIKETTEN**

- Etikettenbögen, die gefaltet, verbogen oder verknittert sind, oder teilweise benutzte Bögen verklemmen sich leicht im Drucker.
- Vermeiden Sie ältere Etiketten oder Etiketten, die großer Hitze ausgesetzt waren, da sich der Klebstoff eventuell zersetzt hat und die Etiketten nicht mehr gut kleben.

![](_page_33_Picture_0.jpeg)

#### **ETIKETTEN VERSCHAFFEN DIE ÜBERSICHT**

Etiketten sind nicht nur für Aktenordner und Briefe geeignet. Bringen Sie Ordnung in Ihre Mediensammlung, indem Sie Ihre Videobänder, Kassetten und Disketten beschriften.

#### **SO SPAREN SIE ETIKETTEN**

Bevor Sie die Etiketten bedrucken, sollten Sie einen Probedruck auf normalem Papier anfertigen. Legen Sie den Ausdruck auf den Etikettenbogen, und halten Sie die Blätter gegen das Licht, um die Textpositionierung zu überprüfen. Nehmen Sie die notwendigen Änderungen vor.

#### **VERSANDETIKETTEN**

Scannen Sie Ihr Firmenlogo in Farbe ein, und drucken Sie es neben Ihrer Adresse auf das Etikett. So erhalten Sie interessante (und preiswerte!) Etiketten für Pakete und Umschläge. Die Firma Avery stellt sowohl weiße als auch transparente Versandetiketten für Tintenstrahldrucker her.

3 Nehmen Sie das gesamte Papier aus dem Eingabefach, und legen Sie bis zu 20 Etikettenbögen ein.

![](_page_33_Picture_8.jpeg)

- 4 Schieben Sie die grünen Papierjustierungen gegen den Stapel.
- 5 Schieben Sie das Eingabefach in den Drucker zurück, und klappen Sie das Ausgabefach nach unten.
- 6 Drucken Sie die Etiketten.

#### **NACH DEM DRUCK**

- Falls Sie auf normalem Papier weiterdrucken, können Sie die Einstellungen beibehalten.
- Nehmen Sie die restlichen Etikettenbögen aus dem Eingabefach, und legen Sie das gewünschte Papier für den nächsten Druck ein.

![](_page_33_Picture_15.jpeg)

![](_page_34_Picture_0.jpeg)

**Auf HP Premium Transparentfolie erzielen Sie eine besonders hohe Druckqualität für Präsentationsunterlagen. Beim Kauf anderer Transparentfolien sollten Sie darauf achten, daß die Transparentfolie speziell für den Tintenstrahldruck entwickelt wurde.**

1 Klicken Sie im Dialogfeld 'HP Druckereinstellungen' auf das Register Einrichtung. Wählen Sie als Papiertyp die Einstellung HP Transparentfolie oder HP Transparentfolie (manuelle Pausensteuerung), und wählen Sie Hoch als Druckqualität. (Der Zugriff auf die 'HP Druckereinstellungen' ist auf Seite 9 beschrieben.)

Lesen Sie auch die Tips zur Verwendung der manuellen Pausensteuerung am Seitenrand.

Mit der Druckqualitiät Hoch erzielen Sie die besten Druckergebnisse. Sie können den Druck jedoch beschleunigen, indem Sie die Druckqualität Normal wählen.

![](_page_34_Picture_5.jpeg)

![](_page_34_Picture_6.jpeg)

#### **GEHEN SIE AUF NUMMER SICHER**

Die Beschichtung der HP Premium **Transparentfolien** wurde speziell für die Tinte von Hewlett-Packard entwickelt. Auf diesen **Transparentfolien** erzielen Sie gestochen scharfe Bilder und Texte, die noch dazu sehr schnell trocknen. Außerdem verklemmen sich diese Folien nicht im Drucker. HP **Transparentfolien** sind im Schreibwarenhandel oder bei HP Direct erhältlich (siehe Seite 53).

#### **PAUSENSTEUERUNG**

Auf Transparentfolie trocknet die Tinte langsamer als auf normalem Papier. Die Folie wird im Drucker getrocknet und dann im Ausgabefach abgelegt. Wenn Sie nicht warten wollen, bis die Folie trocken ist, sollten Sie die Option Manuelle Pausensteuerung aktivieren. Dadurch wird der Druck nach jeder Transparentfolie unterbrochen, so daß Sie die Folie aus dem Drucker nehmen können. Legen Sie sie zum Trocknen beiseite, und drücken Sie auf die **Druckertaste** Fortfahren  $\mathbb Q$ , um weiterzudrucken.

**31**

![](_page_35_Picture_0.jpeg)

**DIE TINTE TROCKNET NICHT, ODER IN EINFARBIGEN FLÄCHEN ENTSTEHEN RISSE.**

![](_page_35_Picture_2.jpeg)

- Eventuell haben Sie die falsche Seite bedruckt. Die **Transparentfolien** müssen mit der rauhen Seite nach unten eingelegt werden.
- Die Transparentfolien sind möglicherweise nicht für den **Tintenstrahldruck** geeignet.

#### **DIE DRUCKQUALITÄT IST NICHT ZUFRIEDENSTELLEND.**

Eventuell haben Sie in der Software die falsche Einstellung für die Druckqualität oder den Papiertyp gewählt. Lesen Sie die Anleitungen weiter oben, und drucken Sie noch einmal.

![](_page_35_Picture_7.jpeg)

#### **SCHUTZ DER TRANSPARENTFOLIEN**

Wenn Sie die **Transparentfolie** während eines Vortrags beschriften möchten, sollten Sie sie spiegelverkehrt bedrucken (siehe Seite 18).

2 Legen Sie die Transparentfolien mit der rauhen Seite nach unten und dem Klebestreifen nach vorne in das Eingabefach ein. (Der Klebestreifen kann nach dem Druck abgezogen werden.)

![](_page_35_Picture_11.jpeg)

- **3** Schieben Sie die grünen Papierjustierungen gegen die Transparentfolien (genau wie bei normalem Papier). Schieben Sie das Eingabefach in den Drucker zurück, und klappen Sie das Ausgabefach nach unten.
- 4 Bedrucken Sie die Transparentfolie.
- 5 Haben Sie etwas Geduld.

Der Druck auf Transparentfolien dauert etwas länger, da mehr Tinte verbraucht wird, die Farben langsamer aufgetragen werden und zwischen den einzelnen Folien eine längere Trockenzeit eingeräumt wird.

#### **NACH DEM DRUCK**

- Wählen Sie in den 'HP Druckereinstellungen' wieder Normales Papier bzw. das Papier, auf dem Sie drucken möchten.
- Nehmen Sie die restlichen Transparentfolien wieder aus dem Eingabefach, und legen Sie das gewünschte Papier für den nächsten Druck ein.

![](_page_35_Picture_19.jpeg)

![](_page_36_Picture_0.jpeg)

#### **Auf HP Deluxe-Fotopapier oder HP Premium Fotopapier erzielen Sie besonders gute Ergebnisse beim Druck fotorealistischer Bilder.**

1 Klicken Sie im Dialogfeld 'HP Druckereinstellungen' auf das Register Einrichtung. Wählen Sie unter Papierart die Einstellung HP Deluxe-Fotopapier oder HP Premium Fotopapier. Dadurch wird automatisch mit der Druckqualität Hoch gedruckt. (Der Zugriff auf die 'HP Druckereinstellungen' ist auf Seite 9 beschrieben.)

![](_page_36_Figure_3.jpeg)

**2** Legen Sie das Papier genau wie normales Papier ein.

Achten Sie darauf, daß das Papier mit der glänzenden Seite nach unten eingelegt wird.

**3** Drucken Sie das Dokument.

Sie erzielen die besten Druckergebnisse, wenn Sie die einzelnen Seiten sofort nach dem Druck herausnehmen und mit der glänzenden Seite nach oben zum Trocknen beiseite legen. (Die Trockenzeit hängt von der Luftfeuchtigkeit ab.)

#### **NACH DEM DRUCK**

- Wählen Sie in den 'HP Druckereinstellungen' wieder Normales Papier bzw. das Medienformat, auf dem Sie drucken möchten.
- Nehmen Sie das restliche Fotopapier wieder aus dem Eingabefach, und legen Sie das gewünschte Papier für den nächsten Druck ein.

![](_page_36_Picture_11.jpeg)

#### **VERBLÜFFENDE BILDER**

Die besten Ergebnissse beim **Druck** fotorealistischer Bilder erzielen Sie auf HP Deluxe-Fotopapier. Die glänzende Papieroberfläche ermöglicht besonders scharfe, farbenprächtige Bilder. Bei der Wahl dieses Papiertyps in den HP Druckereinstellungen wird gleichzeitig die Bildverbesserungstechnologie von Kodak (Kodak Image Enhancements) angewendet, so daß eine naturgetreue Farbwiedergabe von Hauttönen und Landschaftsfarben erreicht wird.

Mit HP Premium Fotopapier erzielen Sie ebenfalls verblüffende Ausdrucke, die kaum von echten Fotos zu unterscheiden sind.

![](_page_37_Picture_0.jpeg)

#### **DER DRUCK AUF KARTEN IN SPEZIALFORMATEN**

Wenn die Kartengröße nicht unter Papierformat <sup>a</sup>ufgeführt ist, sollten Sie die Karten wie andere **Spezialformate** bedrucken (siehe Seite 14).

#### **WAS HEISST ZU DICK.**

Auf Seite 49 sind alle empfohlenen Mediengewichte aufgeführt. Natürlich können Sie auch versuchen, auf schwereren Karten zu drucken.

#### **KARTEN FÜR JEDEN ANLASS**

Bei der Kartenauswahl scheint das Angebot nahezu grenzenlos. Sie brauchen nur noch Ihre persönlichen Grüße hinzuzufügen. Für den Druck von Visiten- oder Postkarten werden im Handel bereits vorgefalzte Papierbögen angeboten. Sie können sich auch für Postkarten mit vorgedrucktem Design entscheiden, um die Karten noch interessanter zu gestalten.

![](_page_37_Picture_7.jpeg)

**Sie können alle Kartenformate bedrucken, die im Register Einrichtung unter Papierformat aufgeführt sind (siehe Abbildung). Die Auswahl reicht von Karteikarten über Postkarten bis hin zu Visitenkarten. (Anleitungen zum Druck auf speziellen Kartenformaten finden Sie auf Seite 14.)**

1 Klicken Sie im Dialogfeld 'HP Druckereinstellungen' auf das Register Einrichtung, und wählen Sie unter Papierformat das gewünschte Kartenformat. (Der Zugriff auf die 'HP Druckereinstellungen' ist auf Seite 9 beschrieben.)

![](_page_37_Figure_10.jpeg)

- 2 Ziehen Sie das Eingabefach heraus. Ziehen Sie dann die grünen Papierjustierungen heraus, und klappen Sie das Ausgabefach nach oben.
- 3 Legen Sie einen Kartenstapel von bis zu 30 Karten (max. 6 mm Höhe) in das Eingabefach.

Achten Sie darauf, daß die Ausrichtung der Karten der in der Software gewählten Druckrichtung entspricht.

![](_page_37_Picture_14.jpeg)

4 Schieben Sie die grünen Papierjustierungen gegen die Karten.

Schieben Sie die Breitenjustierung nach rechts, so daß die Karten fest an der rechten Seite des Eingabefachs anliegen. Wenn die Karten nicht lang genug sind, sollten Sie die grüne Arretierung an der Papierjustierung gegen die Karten schieben.

![](_page_38_Picture_2.jpeg)

- 5 Schieben Sie das Eingabefach in den Drucker zurück, und klappen Sie das Ausgabefach nach unten.
- 6 Bedrucken Sie die Karten.

#### **NACH DEM DRUCK**

- Wählen Sie in den 'HP Druckereinstellungen' wieder Letter oder A4 bzw. das Medienformat, auf dem Sie drucken möchten.
- Nehmen Sie die restlichen Karten aus dem Eingabefach, und legen Sie das gewünschte Papier für den nächsten Druck ein.

![](_page_38_Picture_8.jpeg)

#### **KARTENDRUCK IM QUERFORMAT**

Wählen Sie die **Einstellung** Querformat in der Software. (Weitere Hinweise finden Sie in Ihrer Softwaredokumentation.)

![](_page_38_Picture_223.jpeg)

#### **AUFKLAPPBARE KARTEN**

HP bietet eigenes **Grußkartenpapier** mit 20 weißen Papierbögen und passenden Briefumschlägen an. Entwerfen Sie die Karten mit einem Programm, das vorgefalzte **Papierbögen** bearbeiten kann (z.B. Microsoft Publisher oder Print Shop Deluxe).

Folgen Sie den Anleitungen zum Druck auf normalem Papier (Seite 5), und falten Sie das Blatt dann zur Karte. Erleichtern Sie sich die Arbeit, indem Sie auf HP Grußkartenpapier drucken. Das HP Grußkartenpapier ist im Schreibwarenund Computerhandel oder bei HP Direct erhältlich (siehe Seite 53).

![](_page_38_Picture_15.jpeg)

![](_page_39_Picture_0.jpeg)

#### **FOLGEN SIE DEN ANLEITUNGEN IN DER SOFTWARE**

Eventuell müssen Sie vor dem Bannerdruck einige Einstellungen in der Software ändern. Lesen Sie die Hinweise in den Registern Vorgehensweise oder Fehlersuche in der HP Toolbox. Hier finden Sie Informationen zum Bannerdruck mit bestimmten Softwareprogrammen.

![](_page_39_Picture_3.jpeg)

#### **Tips zum Papier**

#### **GEHEN SIE AUF NUMMER SICHER**

Mit HP Bannerpapier vermeiden Sie Papierstaus, und Sie erzielen besonders leuchtende Farben und tiefschwarze Texte. Außerdem ist die **Papierhandhabung** besonders einfach, da Sie nicht erst die Perforation abreißen müssen. HP Bannerpapier ist im **Schreibwarenhandel** oder bei HP Direct erhältlich (siehe Seite 53).

#### **VERMEIDEN SIE FOLGENDES BANNERPAPIER**

Verwenden Sie kein beschichtetes Papier, z.B. Papier, das nur auf einer Seite farbig ist.

![](_page_39_Picture_9.jpeg)

# **BANNER**

**Auf HP Bannerpapier erzielen Sie besonders gute Druckergebnisse. Falls Sie sich jedoch für normales Computer- bzw. Endlospapier entscheiden, sollten Sie Papier mit einem Gewicht von 75 g/m2 verwenden. Denken Sie auch daran, den Papierstapel aufzufächern, um die einzelnen Seiten vor dem Einlegen voneinander zu trennen.**

1 Klicken Sie im Dialogfeld 'HP Druckereinstellungen' auf das Register Einrichtung und dann auf Banner. Wählen Sie unter Papierformat die Einstellung Letter oder A4. (Der Zugriff auf die 'HP Druckereinstellungen' ist auf Seite 9 beschrieben.)

![](_page_39_Picture_254.jpeg)

### **2** Klappen Sie den Bannerhebel hoch.

Die Banneranzeige leuchtet auf, und das Ausgabefach wird etwas angehoben, damit das Papier ungehindert eingezogen werden kann.

![](_page_39_Figure_16.jpeg)

**3** Nehmen Sie sämtliches Papier aus dem Eingabefach.

- 4 So bereiten Sie das Bannerpapier für den Druck vor:
	- Reißen Sie so viele Blätter von dem Papierstapel ab, wie Sie für den Druck des Banners benötigen (mindestens fünf Blatt).
	- Reißen Sie die perforierten Seitenstreifen ab (falls vorhanden).
	- Fächern Sie den Stapel kurz auf, damit die einzelnen Seiten nicht im Drucker zusammenkleben.

![](_page_40_Picture_4.jpeg)

![](_page_40_Picture_5.jpeg)

5 Legen Sie das Bannerpapier so in das Eingabefach ein, daß das lose Ende des Papierstapels nach oben zeigt. Schieben Sie das Papier bis zum Anschlag in das Eingabefach ein.

![](_page_40_Picture_7.jpeg)

- 6 Schieben Sie die Papierjustierungen gegen das Papier.
- 7 Schieben Sie das Eingabefach in den Drucker zurück.
- 8 Drucken Sie das Banner.

Vor dem eigentlichen Druck bewegen sich der Drucker und das Bannerpapier mehrfach hin und her. Außerdem kann es beim Bannerdruck mehrere Minuten dauern, bis Sie die ersten Ergebnisse sehen.

![](_page_40_Picture_12.jpeg)

**ES ENTSTEHEN GRÖSSERE LÜCKEN ODER UNERWARTETE ZWISCHENRÄUME.**

Eventuell werden mehrere Seiten gleichzeitig eingezogen. Nehmen Sie das Papier heraus, und fächern Sie die Seiten kurz auf. Achten Sie darauf, daß die oberen und unteren Randeinstellungen in der Software auf Null eingestellt sind. Drucken Sie noch einmal.

#### **DAS BANNER VERKLEMMT SICH IM DRUCKER.**

- Klicken Sie in den HP Druckereinstellungen im Register Einrichtung auf Banner.
- Legen Sie beim Bannerdruck nie weniger als 5 und nie mehr als 20 Blatt Papier ein.
- Achten Sie darauf, daß der Bannerhebel hochgeklappt ist.
- Lesen Sie die Hinweise in der Online-Hilfe zum Bannerdruck mit speziellen Programmen.
- Nehmen Sie das gesamte Papier aus dem Drucker, bevor Sie Bannerpapier einlegen.

![](_page_41_Picture_0.jpeg)

**OBWOHL PAPIER EINGELEGT IST, WIRD DIE MELDUNG EINGEBLENDET, DASS KEIN PAPIER VORHANDEN IST.**

Vergewissern Sie sich, daß die Längenjustierung ganz eingeschoben ist und am Papier anliegt. Drucken Sie noch einmal.

#### **DER TEXT IST NACH DEM BANNERDRUCK UNSCHARF.**

Falls die Druckqualität nach dem **Bannerdruck** besonders schlecht ist, wurde der Drucker eventuell nicht auf die Einstellungen für den normalen Druck zurückgestellt.

9 Falls die Anzeige Fortfahren nach dem Bannerdruck blinkt, müssen Sie auf die Taste Dd drücken, bis das gesamte Bannerpapier ausgeworfen ist.

![](_page_41_Picture_6.jpeg)

#### **NACH DEM DRUCK**

- Klicken Sie im Dialogfeld 'HP Druckereinstellungen' auf Einzelblatt.
- Klappen Sie den Bannerhebel nach unten, damit die Anzeige erlischt.
- Legen Sie Papier in das Eingabefach ein.

# **TRANSFERPAPIER ZUM AUFBÜGELN**

#### **Beim Druck von Bildern sind Sie nicht auf Papier beschränkt. Drucken Sie die Bilder einfach auf Transferpapier, und übertragen Sie sie dann auf Stoff. Dazu benötigen Sie folgendes:**

- ein T-Shirt oder ein Stück Stoff, auf das das Bild übertragen werden soll;
- das Dokument mit dem gewünschten Bild oder Text;
- Transferpapier zum Aufbügeln, das im Computer- oder Schreibwarenhandel erhältlich ist.

#### **Gehen Sie beim Druck auf Transferpapier folgendermaßen vor:**

- 1 Öffnen Sie die Datei mit der Druckvorlage (Text oder Bild).
- **2** Klicken Sie in den 'HP Druckereinstellungen' auf das Register Einrichtung, und wählen Sie als Papierart HP Premium Inkjetpapier.
- **3** Wenn das Bild bzw. der Text auf dem Stoff so aussehen soll wie auf dem Bildschirm, müssen Sie das Dokument spiegelverkehrt ausdrucken. Klicken Sie dazu im Register Funktionen auf Horizontal spiegeln.
- 4 Legen Sie das Transferpapier mit der transparenten Seite nach unten ein.
- **5** Bedrucken Sie das Transferpapier.
- 6 Folgen Sie den Anleitungen, die Sie zusammen mit dem Transferpapier erhalten haben, um das Bild aufzubügeln.

![](_page_42_Figure_12.jpeg)

#### **NACH DEM DRUCK**

- Klicken Sie erneut auf Horizontal spiegeln, um die Einstellung zu deaktivieren.
- Nehmen Sie das Transferpapier aus dem Drucker, und legen Sie normales Papier ein.

![](_page_42_Picture_16.jpeg)

#### **MACHEN SIE NICHT BEI T-SHIRTS HALT**

Transferpapier ist nicht nur zum Aufbügeln auf T-Shirts gedacht. Ob Sofakissen, Badetaschen oder Baseball-Mützen, die Verwendungsmöglichkeiten sind so vielfältig wie die Auswahl der **Bildmotive** 

![](_page_42_Picture_19.jpeg)

#### **AUFEINANDER ABGESTIMMTE MATERIALIEN**

HP Transferpapier zum Aufbügeln wurde speziell für die Drucker und die Tinte von HP entwickelt, so daß Sie mit diesem Papier besonders gute **Druckergebnisse** erzielen.

# **Hilfsangebote K APITEL 4**

ei Problemen mit dem Drucker sollten Sie sich zunächst in der Online-Hilfe informieren. Mit nur wenigen Mausklicks gelangen Sie zu einer Problembeschreibung und ausführlichen Lösungsvorschlägen. **B**

# **PROBLEMLÖSUNGEN DURCH MAUSKLICK**

![](_page_43_Picture_3.jpeg)

1 Doppelklicken Sie auf dem Desktop auf die Verknüpfung (oder das Symbol) für die Toolbox. (Der Zugriff auf die HP Toolbox ist auf Seite 11 beschrieben.)

Falls die Druckpatronenanzeige nach dem Einsetzen einer neuen Patrone weiterblinkt, sollten Sie die Artikelnummer überprüfen.

Schwarz: 51645A Farbe: C1823A

![](_page_44_Picture_96.jpeg)

![](_page_44_Picture_97.jpeg)

- **2** Klicken Sie auf das Register Fehlersuche.
- **3** Klicken Sie auf die Kategorie, die den Fehlerzustand am besten beschreibt. (Auf den folgenden Seiten werden für die verschiedenen Kategorien einige der häufig auftretenden Probleme beschrieben.)

![](_page_44_Picture_98.jpeg)

4 Um welches Problem handelt es sich?

- 3H 1GS. De Austruck versumsstadig **Mighthe Streets** . In Fore with birth change Vergewischlass zum der Auftragen er der seiten Population<br>Grundellass kranken der Auftragen und Zeitersteilungen<br>Der perioden und anteren Popularend untergen Himsel Suite (M. on Anticogie to the Entrance Form contacts.  $\begin{array}{l} \textbf{4:} \textbf{Dis} \textbf{P} \textbf{sp}(m,n) \textbf{ is a finite number of samples} \\ \textbf{B} \textbf{sp} \textbf{P} \textbf{sp}(m,n) \textbf{ is a finite number of samples} \\ \textbf{B} \textbf{sp} \textbf{p} \textbf{h} \textbf{p} \textbf{h} \textbf{p} \textbf{h} \textbf{p} \textbf{p} \textbf{p} \textbf{p} \textbf{p} \textbf{h} \textbf{p} \textbf{h} \textbf{p} \textbf{p} \textbf{p} \textbf{p} \textbf{p} \textbf{h} \text$  $\begin{array}{ll} \textbf{Q} & \textbf{Q} & \textbf{Q} & \textbf{Q} & \textbf{Q} & \textbf{Q} & \textbf{Q} & \textbf{Q} & \textbf{Q} \\ \textbf{Q} & \textbf{Q} & \textbf{Q} & \textbf{Q} & \textbf{Q} & \textbf{Q} & \textbf{Q} & \textbf{Q} & \textbf{Q} & \textbf{Q} & \textbf{Q} & \textbf{Q} & \textbf{Q} & \textbf{Q} \\ \textbf{Q} & \textbf{Q} & \textbf{Q} & \textbf{Q} & \textbf{Q} & \textbf{Q} & \textbf{Q} & \textbf$ **FRANC**
- 5 Probieren Sie verschiedene Lösungsvorschläge aus.

![](_page_44_Picture_8.jpeg)

# **DRUCKPROBLEME**

![](_page_45_Picture_1.jpeg)

**Haben Sie etwas Geduld:** Der Druck komplexer Dokumente (z.B. fotorealistischer Farbbilder) kann länger dauern. Wenn die Anzeige Ein/Aus (1) blinkt, bearbeitet der Drucker gerade Informationen.

**Stromzufuhr:** Vergewissern Sie sich, daß der Drucker eingeschaltet ist (die Anzeige Ein/Aus (1) muß leuchten) und die Kabelanschlüsse fest sitzen.

**Druckerdeckel:** Der Druckerdeckel muß geschlossen sein.

**Papier:** Vergewissern Sie sich, daß das Papier richtig in das Eingabefach eingelegt wurde.

# **Die ausgeworfene ist Seite leer**

**Schutzfolie:** Vergewissern Sie sich, daß keine Schutzfolie mehr auf den Druckpatronen klebt.

**Standarddrucker:** Der Drucker der Serie HP DeskJet 720C muß als Standarddrucker ausgewählt werden. Klicken Sie in der HP Toolbox auf das Register Fehlersuche. Klicken Sie auf Die ausgeworfene Seite ist leer und dann auf Falsche Druckerwahl. Folgen Sie den eingeblendeten Anleitungen, um den Drucker als Standarddrucker auszuwählen.

#### **Texte und Grafiken sind auf dem Ausdruck falsch positioniert**

**Druckrichtung:** Eventuell wurde die falsche Seitenausrichtung (Hoch- oder Querformat) gewählt. Klicken Sie im Dialogfeld 'HP Druckereinstellungen' auf das Register Funktionen, und überprüfen Sie die Druckrichtung.

**Ausrichtung:** Wenn die schwarze und die farbige Tinte auf der Seite falsch positioniert sind, sollten Sie die Patronen neu aufeinander ausrichten. Klicken Sie dazu in der HP Toolbox auf das Register Wartung und dann auf Druckkopfpatronen ausrichten.

**Papier einlegen:** Legen Sie das Papier neu ein, wenn der Ausdruck schräg verläuft oder verschoben ist. Achten Sie auch darauf, daß die Rückwand des Druckers verriegelt ist (siehe Seite 6).

**Kommunikation:** Wenn die Meldung "Drucker reagiert nicht" eingeblendet wird, benutzen Sie eventuell ein falsches Druckerkabel. (Verwenden Sie das bidirektionale parallele HP Schnittstellenkabel/IEEE-1284 konform).

**Druckpatronen:** Überprüfen Sie, daß beide Patronen richtig eingesetzt sind und daß die Patronen die richtige Artikelnummer haben.

**Papierstau:** Eventuell hat sich das Papier im Drucker verklemmt. Lesen Sie Seite 6.

**INFORMIEREN SIE SICH AUCH IN DER ONLINE-HILFE.**

**Tinte:** Eventuell ist eine der Druckpatronen leer. Wechseln Sie die Patronen aus. Folgen Sie Schritt 4 in den Anleitungen zur Druckereinrichtung.

**Fax:** Falls Sie versuchen, ein elektronisches Fax auszudrucken und die Seite leer ist, sollten Sie das Fax in einem Grafikformat abspeichern (z.B. TIF). Kopieren Sie den Text dann in eine Textverarbeitungssoftware, und drucken Sie das Fax von dieser Anwendung aus. Weitere Informationen zum Druck mit Faxprogrammen finden Sie in der Online-Hilfe.

**INFORMIEREN SIE SICH AUCH IN DER ONLINE-HILFE.**

**Randeinstellungen:** Es wird über die Seitenränder hinaus gedruckt:

- Vergewissern Sie sich, daß die Randeinstellungen in der Software richtig gewählt wurden.
- Vergewissern Sie sich, daß die einzelnen Elemente in Ihrem Dokument innerhalb der zulässigen Druckfläche für das gewählte Papierformat liegen (siehe Seite 48).
- Überprüfen Sie das in den 'HP Druckereinstellungen' im Register Einrichtung gewählte Papierformat.
- **INFORMIEREN SIE SICH AUCH IN DER ONLINE-HILFE.**

**42**

# **Schlechte Druckqualität**

**Bannerhebel:** Der Bannerhebel muß heruntergeklappt sein (außer beim Bannerdruck).

**Papier:** Auf Papier, das nicht für den Tintenstrahldruck geeignet ist, können die Texte blaß und die Farben verwaschen aussehen oder ineinander verlaufen. Achten Sie auch darauf, daß die Einstellung in der Software mit dem eingelegten Papier übereinstimmt und das Papier mit der Druckseite nach unten eingelegt wird.

**Druckpatronen:** Die Tinte schmiert oder wirkt fleckig:

- Die Druckpatronen müssen eventuell gereinigt werden. Klicken Sie in der HP Toolbox auf das Register Wartung und dann auf Druckkopfpatronen reinigen.
- Die Druckpatronen müssen eventuell ausgewechselt werden. Folgen Sie dabei Schritt 4 in den Anleitungen zur Druckereinrichtung.

#### **Der Ausdruck ist fehlerhaft oder unvollständig**

**Randeinstellungen:** Wenn der Ausdruck an den Seitenrändern abgeschnitten wird, sollten Sie in der Software überprüfen:

- ob die Randeinstellungen korrekt gewählt sind;
- ob die einzelnen Elemente korrekt skaliert sind.

**Farben:** Einige der Farben werden falsch oder gar nicht gedruckt:

- Reinigen Sie die Farbpatrone. Klicken Sie in der Toolbox auf das Register Wartung und dann auf Druckkopfpatronen reinigen.
- Eventuell muß die Farbpatrone ausgewechselt werden. Folgen Sie dabei Schritt 4 in den Anleitungen zur Druckereinrichtung.

#### **Probleme beim Bannerdruck**  My Marine Hall

#### **Druckeinstellungen:** Bei falschen

Druckeinstellungen wird ein Hinweis auf die falsche Papierwahl eingeblendet. Brechen Sie den Druck ab, und klicken Sie in den 'HP Druckereinstellungen' im Register Einrichtung auf Banner. Senden Sie das Dokument noch einmal.

**Bannerhebel:** Überprüfen Sie bei Papierstaus, ob der Bannerhebel hochgeklappt ist und das Papier bis zum Anschlag in das Eingabefach eingelegt wurde.

**Einlegen:** Wenn mehrere Blätter gleichzeitig eingezogen werden, sollten Sie den Stapel kurz auffächern, damit die Blätter im Drucker nicht zusammenkleben.

**Tinte:** Sie können steuern, wieviel Tinte beim Ausdruck verwendet wird, indem Sie die Druckqualität (in den 'HP Druckereinstellungen' im Register Einrichtung) ändern.

- Wählen Sie Normal oder Hoch anstatt EconoFast, wenn der Ausdruck besonders blaß ist oder die Farben verwaschen wirken.
- Wählen Sie Normal oder EconoFast anstatt Hoch, wenn die Farben ineinander verlaufen oder die Tinte verschmiert.
- Möglicherweise ist eine der Druckpatronen leer. Wechseln Sie die Patronen aus. Folgen Sie dabei Schritt 4 in den Anleitungen zur Druckereinrichtung.

**INFORMIEREN SIE SICH AUCH IN DER ONLINE-HILFE.**

■ Eventuell wurde in den 'HP Druckereinstellungen' im Register Einrichtung die Option In Grauskala drucken gewählt.

**Kommunikation:** Falls sinnlose Zeichen gedruckt werden, ist u.U. die Kommunikation zwischen dem Computer und dem Drucker unterbrochen. Vergewissern Sie sich, daß alle Kabelanschlüsse fest sitzen. Verwenden Sie ein bidirektionales Kabel. Testen Sie das Kabel, indem Sie in der HP Toolbox auf das Register Wartung und dann auf Druckerkommunikation testen klicken.

**Papier:** Falls sich das Papier beim Einziehen in den Drucker verknickt, ist es eventuell nicht für den Bannerdruck geeignet. Verwenden Sie HP Bannerpapier.

**Zwischenräume:** Große Zwischenräume am Ende der einzelnen Blätter deuten auf ein Softwareproblem hin. Weitere Informationen finden Sie in der Online-Hilfe.

**INFORMIEREN SIE SICH AUCH IN DER ONLINE-HILFE.**

**43**

**INFORMIEREN SIE SICH AUCH IN DER ONLINE-HILFE.**

### **DRUCKERKOMMUNIKATION**

**Das Druckerkabel muß separat erworben werden. Verwenden Sie am besten das IEEE-1284-konforme parallele Schnittstellenkabel von HP. Achten Sie darauf, daß es sich um ein bidirektionales Druckerkabel handelt, das die Kommunikation zwischen dem Drucker und dem Computer unterstützt. Dieses Kabel ermöglicht den Zugriff auf alle Druckerfunktionen.**

**Gehen Sie folgendermaßen vor, um zu überprüfen, ob es sich um ein bidirektionales Druckerkabel handelt:**

- 1 Vergewissern Sie sich, daß das Kabel fest an die Anschlüsse am Drucker und am Computer angeschlossen ist.
- 2 Vergewissern Sie sich, daß der Drucker und der Computer eingeschaltet sind.
- **3** Klicken Sie in der HP Toolbox auf Wartung.
- 4 Klicken Sie auf Druckerkommunikation testen.

Die Druckersoftware testet die Kommunikation zwischen dem Drucker und dem Computer, und weist in einer Meldung darauf hin, ob die bidirektionale Kommunikation möglich ist oder nicht.

Das bidirektionale Kabel gewährleistet den Zugriff auf alle Funktionen der Drucker HP DeskJet 720C Series.

Falls Sie kein bidirektionales Kabel verwenden, werden eventuell keine Meldungen auf dem Bildschirm eingeblendet. Sie können aber trotzdem drucken.

# **TASTEN UND LEUCHTANZEIGEN**

**Das Druckerbedienfeld besteht aus zwei Tasten und drei Leuchtanzeigen. Die Leuchtanzeigen zeigen an, ob der Drucker ordnungsgemäß arbeitet oder gewartet werden muß. Die Tasten ermöglichen die Druckersteuerung.**

![](_page_47_Picture_169.jpeg)

 $\varphi$  Anzeige: Druckpatrone Die Anzeige blinkt bei Problemen mit der Druckpatrone. Beheben Sie den Fehlerzustand. Die Anzeige erlischt, sobald das Problem gelöst ist und der Druckerdeckel geschlossen wird.

Wenn zwei oder mehr Leuchtanzeigen gleichzeitig blinken, liegt ein Druckerproblem vor. Beheben Sie den Fehlerzustand, und schalten Sie den Drucker aus und wieder ein. Lesen Sie auch die Lösungsvorschläge im Register Fehlersuche in der HP Toolbox.

# **KUNDENUNTERSTÜTZUNG**

#### **Bei Fragen zur Arbeitsweise des Druckers und bei Druckerproblemen stehen Ihnen verschiedene Informationsquellen zur Verfügung.**

### **Problemlösungen mit Hilfe der Toolbox**

Bei allen Problemen mit dem Drucker sollten Sie sich zunächst in der Online-Hilfe informieren. Klicken Sie in der HP Toolbox auf das Register Fehlersuche. (Der Zugriff auf die Toolbox ist auf Seite 11 beschrieben.) Sie können die folgenden Angebote zur Kundenunterstützung nutzen, wenn sich das Problem nicht mit Hilfe der dort aufgeführten Vorschläge lösen läßt.

#### **Elektronischer Informationsservice**

Falls Sie über ein Modem verfügen und Zugang zu speziellen Online-Diensten oder zum Internet haben, stehen Ihnen folgende Hilfsangebote zur Verfügung:

#### **Anwenderforen**

CompuServe (GO HPPER) und America Online (Stichwort: HP) bieten eigene Anwenderforen für ihre Mitglieder. Dort können Sie Ihre Fragen einreichen und später nach Antworten anderer Mitglieder oder des Systemadministrators suchen. Lesen Sie auch die Fragen der anderen Benutzer. Unter Umständen haben auch andere Teilnehmer ähnliche Erfahrungen mit dem Drucker gemacht und nützliche Tips hinterlassen.

#### **Die Web-Seiten von Hewlett-Packard**

Im Internet finden Sie uns unter folgenden URL-Adressen: **http://www.hp.com** oder **http://www.hp.com/go/peripherals.** Auf diesen Seiten finden Sie Materialien zur Kundenunterstützung und neueste Informationen zu HP.

#### **Druckersoftware**

Die Druckersoftware (häufig auch als Druckertreiber bezeichnet) ermöglicht die Kommunikation zwischen dem Drucker und dem Computer. HP bietet Druckersoftware und Upgrades für Windows 3.1.x, Windows 95 und Windows NT 4.0 an. Die Druckertreiber für DOS-Programme müssen direkt beim jeweiligen Softwarehersteller angefordert werden. Sie haben folgende Möglichkeiten, die Druckersoftware zu beziehen:

- Laden Sie die Treiber über CompuServe, America Online oder über die Website von Hewlett-Packard herunter (siehe Web-Adressen weiter oben).
- Innerhalb der USA besteht für Sie folgendes Angebot: Falls Sie den Drucker zum ersten Mal einrichten und kein CD-ROM-Laufwerk haben, können Sie die Treibersoftware über eine gebührenfreie Telefonnummer auf 3,5 Zoll-Disketten anfordern. Die Rufnummer ist auf der Hülle der CD-ROM abgedruckt. Die Disketten werden dann am folgenden Werktag kostenlos an Sie ausgeliefert.
- Innerhalb der USA können Sie auch den jeweils aktuellsten Treiber unter der Rufnummer 1-970-339-7009 bestellen. Dabei werden lediglich die Kosten für die Disketten und die Versandkosten berechnet.
- Wenden Sie sich in anderen Ländern an das HP Kundendienstzentrum.

![](_page_48_Picture_16.jpeg)

#### **BENUTZERFOREN**

Beide Foren bieten eine Liste mit häufig gestellten Fragen (FAQs), in der Sie möglicherweise weitere Tips finden.

**CompuServe**: Rufen Sie das Forum HP Peripherals (Go HPPER) auf.

#### **America Online**: Rufen

Sie das HP Forum auf. Klicken Sie im Menü "Suchen" auf "Stichwort". Geben Sie "HP" ein, und drücken Sie die Eingabetaste, um die HP Forumseite zu öffnen.

#### **DRUCKERREPARATUR**

Wenn Sie vermuten, daß der Drucker repariert werden muß, sollten Sie sich zunächst telefonisch mit dem HP Kundendienstzentrum in Verbindung setzen. Unsere Mitarbeiter teilen Ihnen dann mit, was Sie beim Einschicken des Druckers zur Reparatur beachten sollten. Während der Garantiezeit ist die Reparatur kostenlos. Nach Ablauf der Garantie werden die Materialkosten und die Arbeitszeit in Rechnung gestellt.

#### **KOSTENLOSE UNTERSTÜTZUNG FÜR 90 TAGE**

Während der ersten 90 Tage nach dem Kauf des Druckers ist die telefonische Beratung kostenlos. Beachten Sie bei Ihrem Anruf folgendes:

- Bevor Sie sich an uns wenden, sollten Sie die Hinweise im Benutzerhandbuch und in der Online-Hilfe zur Lösung von Installationsproblemen befolgen.
- Sie sollten bei allen Anrufen direkt vor dem Computer sitzen, und der Drucker sollte sich in Computernähe befinden.
- Halten Sie folgende Informationen bereit:
- die Seriennummer des Druckers (auf dem Etikett auf der Rückseite des Druckers)
- die Modellnummer des Druckers (auf dem Etikett auf der Vorderseite des Druckers)
- das Computermodell
- die Version der Treiber- und Anwendungssoftware (falls zutreffend).

#### **VERMEIDEN SIE ANFRAGEN PER POST**

Vermeiden Sie Anfragen auf dem Postweg, falls Sie die Hilfe unserer technischen Mitarbeiter benötigen. Am besten rufen Sie uns an. Dabei sollten Sie direkt vor dem Computer sitzen, damit wir Ihre Fragen sofort beantworten können.

**46**

## **HP Kundenunterstützung**

Unter den hier aufgeführten Rufnummern erhalten Sie Antworten auf technische Fragen. Während der Garantiezeit ist dieser Service für Sie kostenlos. Es fallen lediglich die Telefongebühren an.

- Argentinien 541781-4061/69
- Australien (03) 92728000
	- Belgien (Französisch) 02.626.88.07
	- Belgien (Niederländisch) 02.626.88.06
- 
- 
- 
- 
- 
- 
- 
- 
- 
- 
- 
- 
- 
- Mexiko, Guadalaiara 669 95 00
- Mexiko, Monterrey 378 42 40
- 
- 
- 
- 
- 
- 
- 
- 
- 
- 
- USA (208) 344-4131
- Venezuela 58 2 239 5664

■ Brasilien 55 11 709-1444 ■ Dänemark 39.29.40.99 ■ Deutschland 0180.52.58.143 ■ Englisch (nicht GB) +44.171.512.52.02 ■ Finnland 02.03.47.288 ■ Frankreich 01.43.62.34.34 ■ Großbritannien 0171.512.52.02 ■ Hongkong 2800-7729 ■ Irland 01.662.55.25 ■ Italien 02.2.641.0350 ■ Kanada (Französisch) (905) 206-4383 oder (800) 268-1221 ■ Malaysia 03-2952566 ■ Mexiko, D.F. 326 46 00 ■ Neuseeland (09) 356-6640 ■ Niederlande 020.606.87.51 ■ Norwegen 22.11.62.99 ■ Österreich 06.60.63.86 ■ Portugal 01.44.17.199 ■ Schweden 08.61.92.170 ■ Schweiz 084.880.11.11 ■ Singapur 2725300 ■ Spanien 90.23.21.123 ■ Thailand 02-6614011

#### **Nach Ablauf der Garantiezeit**

Auch nach Ablauf der Garantie können Sie gegen eine Gebühr unsere Hilfsangebote weiterhin in Anspruch nehmen. Die Preise können ohne vorherige Ankündigung geändert werden. (Denken Sie daran, daß die Online-Hilfe kostenlos ist!)

- Innerhalb der USA können Sie kurze Fragen unter folgender Rufnummer stellen: + (900) 555-1500. Sobald Sie mit einem technischen Mitarbeiter verbunden sind, wird für den Anruf eine Gebühr von 2,50 US-Dollar pro Minute berechnet.
- Wenn Sie glauben, daß die Beantwortung Ihrer Fragen länger als 10 Minuten dauert, sollten Sie innerhalb der USA oder Kanada folgende Rufnummer wählen: +(800) 999-1148. In diesem Fall wird ein Pauschalbetrag von 25 US-Dollar für das Telefonat berechnet. Der Betrag wird über Visa oder MasterCard abgebucht.
- Wenn während des Anrufs festgestellt wird, daß eine Reparatur des Druckers notwendig ist, wird Ihnen der Betrag wieder gutgeschrieben vorausgesetzt die Garantiezeit für den Drucker ist noch nicht abgelaufen.

# **Wichtige Daten**

isher wurde lediglich die Druckerbenutzung behandelt. In diesem Kapitel erhalten Sie nun die Gelegenheit, sich mit einigen technischen Daten des Druckers vertraut zu machen und sich über die Verbrauchsmaterialien und das Zubehör für den Drucker zu informieren. **B**

# **SYSTEMVORAUSSETZUNGEN**

- Microsoft Windows 3.1x, Windows 95 oder Windows NT 4.0
- **Mindestvoraussetzungen:**
	- Windows 3.1x und Windows 95 Windows NT 4.0
	- 80486/66 MHz Prozessor 80486/66 MHz Prozessor
	-
- **Empfohlene Systemvoraussetzungen:**
	- Windows 3.1x und Windows 95 Windows NT 4.0
		-
	-
- 
- 
- 8 MB Arbeitsspeicher 16 MB Arbeitsspeicher
	-
- Pentium/75 MHz Prozessor Pentium/100 MHz Prozessor
- 8 MB Arbeitsspeicher 16 MB Arbeitsspeicher
- Ermöglicht den Druck mit DOS®-Programmen von Windows 3.1x und Windows 95 aus.
- Der Druck im Netzwerk wird nicht unterstützt.

#### **HINWEIS**

**K APITEL**

**5**

Die Drucker der Serie HP DeskJet 720C sind Personaldrucker für Windows® .

# **WINDOWS NT 4.0**

Zum Zeitpunkt der Herausgabe dieses Handbuchs standen folgende Funktionen für das Betriebssystem Windows NT 4.0 nicht zur Verfügung:

- Bidirektionale Kommunikation
- Druck auf beiden Seiten (die Optionen Buch und Block)
- Sortierter Druck
- Druck mehrerer Kopien
- Druck von MS-DOS-Programmen aus

# **MINDESTRAND**

Der Drucker kann nur innerhalb einer bestimmten Druckfläche auf der Seite drucken. Bei der Formatierung müssen Sie darauf achten, daß alle Elemente im Dokument in diesem Bereich liegen, d.h., die Mindestrandeinstellungen für den oberen, unteren, linken und rechten Rand des Papiers müssen eingehalten werden.

#### Wählen Sie im Dialogfeld 'HP

Druckereinstellungen' die Option Sonderformate, wenn Sie auf speziellen Papierformaten drucken möchten. Die Breite auf diesen Formaten muß zwischen 77 und 215 mm und die Länge zwischen 77 und 356 mm liegen.

![](_page_51_Picture_332.jpeg)

ere Rand betragt für alle Papierformate 1 mm (außer bei Bannerpapier).

![](_page_51_Picture_333.jpeg)

Hinweis: Der obere und untere Rand beträgt für alle Umschlagformate 3,2 mm.

#### **HINWEIS**

Beim Druck von DOS-Programmen aus gelten eventuell andere Randeinstellungen. Weitere Informationen zu den jeweiligen Einstellungen finden Sie in der Dokumentation zu Ihrem DOS-Programm.

# **DRUCKPATRONEN UND TINTE**

Um möglichst gute Druckergebnisse mit den HP Tintenstrahldruckern zu erzielen, sollten Sie nur von HP hergestellte Verbrauchsmaterialien verwenden. Eventuelle Schäden am Drucker, die durch eine Veränderung oder das Nachfüllen der HP Druckpatronen verursacht werden, sind ausdrücklich von der HP Druckergarantie ausgeschlossen.

Durch das Nachfüllen der HP Druckpatronen wird die Haltbarkeit der elektronischen und mechanischen Komponenten über die normale Lebensdauer hinaus verlängert. Dies kann unter anderem folgende Probleme verursachen:

### **Schlechte Druckqualität**

- Tinte, die nicht von HP hergestellt wurde, kann Bestandteile enthalten, die die Tintendüsen verstopfen. Dies kann zu einem Verschmieren des Ausdrucks und zu verwischten oder blassen Zeichen führen.
- Tinte, die nicht von HP hergestellt wurde, kann Bestandteile enthalten, durch die die elektrischen Komponenten der Patrone beschädigt werden. Dies kann zu einer Verschlechterung der Druckqualität führen.

## **Mögliche Schäden am Drucker**

- Durch das Auslaufen der nachgefüllten Druckpatronen kann die Servicestation beschädigt werden, was eine Verschlechterung der Druckqualität bewirken kann. Die Servicestation schützt die Druckpatronen, während der Drucker nicht in Betrieb ist.
- Falls die nachgefüllte Tinte ausläuft und dabei mit den elektrischen Komponenten des Druckers in Berührung kommt, können erhebliche Schäden am Gerät entstehen. Sie vermeiden Ausfallzeiten und Reparaturkosten, indem Sie die Druckpatronen nicht nachfüllen.

# **Achtung**

**Schäden am Drucker, die durch eine Veränderung oder das Nachfüllen der HP Druckpatronen verursacht werden, sind ausdrücklich von der HP Druckergarantie ausgeschlossen.**

### **Hinweis**

Vor dem Erwerb der Ersatzpatronen sollten Sie die Artikelnummern überprüfen (Schwarze Druckpatrone: 51645A, Farbpatrone: C1823A).

# **TECHNISCHE DATEN**

#### **Drucktechnologie**

Thermischer Tintenstrahldruck

#### **Druckgeschwindigkeit in Schwarzweiß**✼

![](_page_52_Picture_368.jpeg)

#### **Druckgeschwindigkeit in Farbe**

#### **(Text und Grafiken)** ✼

![](_page_52_Picture_369.jpeg)

#### **Druckgeschwindigkeit in Farbe (ganze Seite in Farbe)** ✼

![](_page_52_Picture_370.jpeg)

#### **Auflösung in Schwarzweiß**✼ ✼

![](_page_52_Picture_371.jpeg)

#### **Auflösung in Farbe (je nach Papiertyp)**✼✼

EconoFast: 300 x 300 dpi Normal: 600 x 300 dpi Hoch: 600 x 600 dpi

#### **Softwarekompatibilität**

MS Windows (3.1x, 95 und NT 4.0) Unterstützung von DOS-Programmen nur in Windows  $3.1x$  und 95

#### **Leistungskapazität**

1000 Seiten pro Monat

#### **Zulassungen**

Sicherheitszertifikate: CSA, NOM, TÜV, UL, PRC (China), Polen, Rußland, Singapur

EMI-Zertifikat: Drucker mit Netzteil: FCC Teil 15 bei Betrieb mit Rechnern der Klasse B (USA) CISPR 22 Klasse B, EMC-Verordnung 89/336/EEC (EU), VCCI (Japan), RRL (Korea)

#### **Empfohlene Papiergewichte**

Papier: 60 bis 200 g/m<sup>2</sup> Briefumschläge: 75 bis 90 g/m<sup>2</sup> Karten: 110 bis 200 g/m<sup>2</sup>, 0,3 mm max. Stärke Bannerpapier:  $75$  g/m<sup>2</sup>

#### **Medienformate**

![](_page_52_Picture_372.jpeg)

#### **Medienhandhabung**

![](_page_52_Picture_373.jpeg)

#### **Tasten/Leuchtanzeigen**

Fortfahren, Ein/Aus, Banner und Druckpatronenanzeige

#### **E/A-Schnittstelle**

Centronics parallel, IEEE-1284-konform mit 1284-B-Anschluß

#### **Abmessungen**

44,6 cm Breite x 18,5 cm Höhe x 35,5 cm Tiefe

#### **Gewicht**

5,5 kg

✼ Durchschnittswerte. Die genaue Geschwindigkeit hängt von der Systemkonfiguration, der Software und der Komplexität des Dokuments ab.

Gemessen in adressierbaren Rasterpunkten pro Zoll. Mehrschichtige 300-DPI-Daten, die mit C-REt auf die gewünschte Auflösung verbessert werden.

#### **Anschlußwerte**

Netzteil (universeller Eingang) Eingangsspannung: 100 bis 240 V Wechselstrom (± 10%) Eingangsfrequenz: 50 bis 60 Hz  $(\pm 3$  Hz) Automatische Anpassung an einen großen Volt-

(Wechselstrom) und Frequenzbereich. Das Netzteil hat keinen Betriebsschalter.

#### **Energieverbrauch**

5 Watt ausgeschaltet (maximal) 5 Watt im Standby-Modus (maximal) 30 Watt während des Drucks (maximal)

#### **Umgebungsbedingungen**

Maximale Betriebstemperatur: 5°C bis 40°C Luftfeuchtigkeit: 15 bis 80 % rel. Luftfeuchtigkeit, nicht kondensierend Empfohlene Umgebungsbedingungen für optimale Druckergebnisse: 15°C bis 35°C 20 bis 80 % rel. Luftfeuchtigkeit, nicht kondensierend Lagerungstemperatur: - 40°C bis 60°C

Geräuschpegel gemäß ISO 9296:

![](_page_53_Picture_387.jpeg)

# **DRUCK VON DOS-PROGRAMMEN AUS**

Obwohl es sich bei den Druckern der HP DeskJet 720C Series in erster Linie um Windows-Drucker handelt, können Sie unter Windows 3.1x und Windows 95 auch von DOS-Programmen aus drucken, die unter Windows ausgeführt werden. Zum Zeitpunkt der Herausgabe dieses Handbuchs war der Druck von DOS-Programmen aus in Windows NT 4.0 nicht möglich.

#### **Gehen Sie beim Druck in DOS folgendermaßen vor:**

- 1 Wählen Sie den Druckertreiber für den HP DeskJet 720C als Standardtreiber unter Windows.
- **2** Führen Sie das DOS-Programm unter Windows aus.

3 Wählen Sie im DOS-Programm den DeskJet 660C oder den DeskJet 550C als Drucker. (Falls Sie nicht über den entsprechenden Treiber verfügen, sollten Sie ihn bei Ihrem Softwarehändler anfordern.)

4 Drucken Sie das Dokument.

Legen Sie die Einstellungen für den Druck in DOS fest, indem Sie im Dialogfeld 'HP Druckereinstellungen' auf das DOS-Register klicken.\* (Der Zugriff auf die 'HP Druckereinstellungen' ist auf Seite 9 beschrieben.) In anderen Registern gewählte Einstellungen werden beim Druck von DOS-Programmen aus nicht berücksichtigt.

Folgende Einstellungen stehen zur Verfügung:

- **Papierformat:** Wählen Sie das Papierformat im Dialogfeld Papierformat.
- Zeichensatz: Wählen Sie den gewünschten internen Zeichensatz (Emulation) im Dialogfeld Zeichensatz.
- Seitenvorschub: Mit der Einstellung Zeitlimit für Seitenvorschub wird die Seite nach dem Druck automatisch ausgeworfen. Legen Sie fest, wie lange der Drucker nach dem Eingang der letzten Informationen warten soll, bevor das Papier ausgeworfen wird. Geben Sie dazu entweder einen Wert in das Feld Sekunden ein, oder klicken Sie auf die Richtungspfeile, bis der entsprechende Wert angezeigt wird.

**Zugriff auf das Dialogfeld 'HP Druckereinstellungen' in Windows 95**: Klicken Sie in der Task-Leiste auf Start. Wählen Sie den Menübefehl Einstellungen, und klicken Sie auf Drucker. Markieren Sie das Symbol für den Drucker der Serie HP DeskJet 720C im Dialogfeld Drucker. Wählen Sie dann Eigenschaften im Menü Datei, um die 'HP Druckereinstellungen' aufzurufen.

✼

**Zugriff auf das Dialogfeld 'HP Druckereinstellungen' in Windows 3.1x**: Doppelklicken Sie im Programm-Manager auf Systemsteuerung und dann auf Drucker. Markieren Sie im Dialogfeld Drucker den Drucker der Serie HP DeskJet 720C, und klicken Sie auf Einrichtung, um die 'HP Druckereinstellungen' aufzurufen.

**50**

# **ZUSÄTZLICHE ZEICHENSÄTZE UND SCHRIFTARTEN**

Unter Umständen haben Sie zusammen mit dem Drucker auf einer separaten Installationsdiskette zusätzliche Zeichensätze und Schriftarten für den Druck in DOS erhalten.

#### **Installieren Sie die zusätzlichen Zeichensätze und Schriftarten wie folgt:**

- **1 Installieren Sie zunächst die Druckersoftware.** wie in den Anweisungen zur Druckereinrichtung beschrieben.
- **2** Legen Sie die erste Installationsdiskette in das Diskettenlaufwerk des Computers ein.
- **3** In Windows 95: Klicken Sie auf Start und dann auf Ausführen. In Windows 3.x: Klicken Sie im Programm-Manager auf Datei und dann auf Ausführen.
- 4 Geben Sie den Buchstaben für das Diskettenlaufwerk Ihres Computers (normalerweise A:\ oder B:\) und dann PCLSETUP ein, und drücken Sie die EINGABETASTE. Beispiel:

#### C:\>**A:\PCLSETUP**

- **5** Folgen Sie den Anweisungen auf dem Bildschirm.
- 6 Vergessen Sie nicht, die letzte Diskette nach der Installation wieder aus dem Laufwerk zu nehmen.

#### **Verfügbare Zeichensätze und Schriftarten**

In der folgenden Liste sind die zusätzlichen Zeichensätze für die einzelnen Sprachen aufgeführt.

#### **Hebräisch**

**Zeichensatz:** Lateinisch/Hebräisch (ISO-8859/8) PC Hebräisch (CP-862)

#### **Schrift: Proportionaler**  Abstand **Punkter** David PS NarkisTam 5, 6, 7, 8, 10, 12, 14 Miriam PS

Miriam PS Italic<br>**ster Abstand** Courier Italic Miriam Miriam Italic<br>David

![](_page_54_Picture_510.jpeg)

#### **Arabisch**

**Schrift: Proportionaler Abstand Punktgröße**<br>Ryadh 5.6.7.8.1 **Fester Abstand**<br>Naskh

#### **Kyrillisch**

#### **Schrift: Proportionaler**

**Abstand Punktgröße**<br>CG Times 5 6 7 8 1 Letter Gothic Italic

#### **Griechisch**

#### **Schrift: Proportionaler Abstand Punktgröße** CG Times CG Times Italic Univers Univers Italic Courier Italic Letter Gothic Letter Gothic Italic

#### **Baltisch**

**Schrift: Proportionaler**  Univers Italic Letter Gothic **Thai**

**Zeichensatz:** TIS (TAPIC23)

#### **Fester Abstand Punktgröße Zeichendichte**<br>Thai Courier Courier Bold 12 10 Thai Courier, Courier Bold, 12 Courier Italic und Bold Italic Thai Courier, Courier Bold und 10 12 Courier Italic Thai Courier, Courier Bold und 24 6 Courier Italic Thai Line Printer 8.5 16

**Zeichensatz:** HP Arabisch-8 PC Arabisch (CP-864)

# $5, 6, 7, 8, 10, 12, 14$ <br>Punktaröße

![](_page_54_Picture_511.jpeg)

#### **Zeichensatz:** PC-Kyrillisch (CP-866) Lateinisch-Kyrillisch (ISO-8859/5)

CG Times talic 5, 6, 7, 8, 10, 12, 14<br>CG Times Italic 5, 6, 7, 8, 10, 12, 14  $5, 6, 7, 8, 10, 12, 14$ Univers talic 5, 6, 7, 8, 10, 12, 14<br>Univers Italic 5, 6, 10, 12 5, 6, 10, 12 **Fester Abstand Punktgröße Zeichendichte**<br>Courier 6, 12, 24 5. 10, 16.67. 20 Courier 12, 12, 24 5, 10, 16, 67, 20<br>
Courier Italic 6, 12, 24 5, 10, 20 Courier Italic  $\begin{array}{ccc} 6, 12, 24 & 5, 10, 20 \\ 6, 12, 24 & 6, 12, 24 \end{array}$ Letter Gothic 2, 24 6, 12, 24<br>
Letter Gothic 1alic 6, 12, 24 6, 12, 24

**Zeichensatz:** PC-8 Griechisch (CP-866) Lateinisch/Griechisch (ISO-8859/7)

![](_page_54_Picture_512.jpeg)

**Zeichensatz:** PC Lettisch/Russisch PC Litauisch/Russisch PC Litauisch CP-772

**Abstand Punktgröße** CG Times talic 5, 6, 7, 8, 10, 12, 14<br>CG Times Italic 5, 6, 7, 8, 10, 12, 14 5, 6, 7, 8, 10, 12, 14 Univers talic 5, 6, 7, 8, 10, 12, 14<br>Univers Italic 5, 6, 10, 12 **Fester Abstand Punktgröße Zeichendichte**<br>Courier 6 12 24 5 10 16 67 20  $6, 12, 24$   $5, 10, 16, 67, 20$ <br> $6, 12, 24$   $5, 10, 20$ Courier Italic  $\begin{array}{ccc} 6, 12, 24 & 5, 10, 20 \\ 1 \text{ etter Gothic} & 6, 12, 24 & 6, 12, 24 \end{array}$ Letter Gothic Italic 6, 12, 24 6, 12, 24

**51**

**Schrift:**

# **VERBRAUCHSMATERIALIEN UND ZUBEHÖR**

Bestellhinweise finden Sie auf [Seite 53.](#page-56-0)✼

![](_page_55_Picture_283.jpeg)

![](_page_55_Picture_284.jpeg)

![](_page_55_Picture_285.jpeg)

✼ Die Spezialmedien sind nicht in allen Ländern erhältlich.

# <span id="page-56-0"></span>**BESTELLHINWEISE**

Wenden Sie sich an Ihren örtlichen HP Händler, oder rufen Sie HP DIRECT unter folgenden Telefonnummern an, um Verbrauchsmaterialien oder Zubehör zu bestellen.

- **Argentinen:** (54 1) 787-7100 Fax: (54 1) 787-7213 Hewlett-Packard Argentina, Montañeses 2150 1428 Buenos Aires, Argentinien
- **Australien/Neuseeland:** (03) 895-2895 China Resources Bldg. 26 Harbour Road Wanchai, Hongkong
- **Belgien:** 02/778 3092 (oder 3090, 3091) Fax: 02/778 3076 Hewlett-Packard Belgium SA/NV 100 bd. de la Woluwe/Woluwedal 1200 Brüssel
- **Brasilien:** 55-11-7296-4991 Fax: 55-11-7296-4967 Edisa Hewlett-Packard SA, R. Aruana 125, Tambore, Barueri, São Paulo, Brasilien, 06460-010
- Chile: (56 2) 203-3233 Fax: (56 2) 203-3234 Hewlett-Packard de Chile SA Av. Andres Bello 2777, Oficina 1302 Las Condes, Santiago, Chile
- **Dänemark:** 45 99 14 29 Fax: 42 81 58 10 Hewlett-Packard A/S Kongevejen 25, 3460 Birkerod
- **Deutschland: 07031-145444** Fax: 07031-141395 Hewlett-Packard GmbH, HP Express Support Ersatzteilverkauf, Herrenberger Str. 130 71034 Böblingen
- **Finnland:** (90) 8872 2397 Fax: (90) 8872 2620 Hewlett-Packard Oy Varaosamyynti, Piispankalliontie 17 02200 ESPOO
- **Frankreich:** (1) 40 85 71 12 Fax: (1) 47 98 26 08 EuroParts, 77 101 avenue du Vieux Chemin de Saint-Denis 92625 Gennevilliers
- **Großbritannien**

+44 1765 690061, Fax: +44 1765 690731 Express Terminals, 47 Allhallowgate Ripon, North Yorkshire +44 181 568 7100, Fax: +44 181 568 7044 Parts First, Riverside Works Isleworth, Middlesex, TW7 7BY +44 1734 521587, Fax: +44 1734 521712 Westcoast, 28-30 Richfield Avenue Reading, Berkshire, RG1 8BJ

■ **Internationaler Vertrieb:** +(41) 22 780 4111 Fax: +(41) 22 780-4770 Hewlett-Packard S. A., ISB 39, rue de Veyrot 1217 Meyrin 1, Genf - Schweiz

- **Italien:** 02/9212.2336/2475 Fax: 02/92101757 Hewlett-Packard Italiana S. P. A. Ufficio Parti di ricambio Via G. Di Vittorio, 9 20063 Cernusco s/N (MI)
- **Japan:** (03) 331-6111 Yokogawa-Hewlett-Packard Ltd. 29-21 Takaido-Higashi 3-chone, sugninami-ku Tokyo 168
- **Kanada:** (800) 387-3154, (905) 206-4725 Fax: (905) 206-3485/-3739 Hewlett-Packard (Canada) Ltd., 5150 Spectrum Way Mississauga, Ontario L4W 5G1 **Toronto:** (416) 671-8383
- **Lateinamerika (Hauptsitz):** (305) 267-4220 Fax: (305) 267-4247 5200 Blue Lagoon Drive, Suite 950 Miami, FL 33126
- **Mexiko:** (52 5) 258-4600 Fax: (54 1) 258-4362 Hewlett-Packard de México, S.A. de C.V Prolongación Reforma #700 Colonia Lomas de Santa Fe, C.P. 01210 Mexiko, D.F.
- **Niederlande**: 0.33 450 1808 Fax: 0 33 456 0891 Hewlett-Packard Nederland B. V., Parts Direct Service Basicweg 10 3821 BR AMERSFOORT
- **Norwegen**: 22735926 Fax: 22735611 Hewlett-Packard Norge A/S, Express Support Drammensveien 169-171 0212 Oslo
- Österreich (Südosten): (43-0222) 25 000, App. 755 Fax: (43-0222) 25 000, App. 610 Hewlett-Packard Ges.m.b.H. **Ersatzteilverkauf** Lieblg. 1 A-1222 Wien
- **Schweden: 8-4442239** Fax: 8-4442116 Hewlett-Packard Sverige AB Skalholtsgatan 9, Box 19 164 93 Kista
- **Schweiz:** 056/279 286 Fax: 056/279 280 Elbatex Datentechnik AG Schwimmbadstrasse 45, 5430 Wettingen
- **Spanien:** 1 6 31 14 81 Fax: 1 6 31 12 74 Hewlett-Packard Española S.A. Departamento de Venta de Piezas Ctra N-VI, Km. 16,500 28230 Las Rozas, Madrid
- **USA:** (800) 227-8164
- **Venezuela:** (58 2) 239-4244/4133 Fax: (58 2) 207-8014 Hewlett-Packard de Venezuela C.A. Tercera Transversal de Los Ruices Norte, Edificio Segre, Caracas 1071, Venezuela Apartado Postal 50933, Caracas 1050

#### **In anderen Ländern**

■ **Hewlett-Packard Company, Intercontinental Headquarters, 3495 Deer Creek Road, Palo Alto, CA 94304, USA**

**53**

# **ZULASSUNGSBESTIMMUNGEN**

#### **FCC Statement (USA)**

The United State Federal Communications Commission (in 47CFR 15.105) has specified that the following notice be brought to the attention of users of this product:

This equipment has been tested and found to comply with the limits for a Class B digital device, pursuant to part 15 of the FCC rules. These limits are designed to provide reasonable protection against harmful interference in a residential installation. This equipment generates, uses, and can radiate radio frequency energy and, if not installed and used in accordance with the instructions, may cause harmful interference to radio communications. However, there is no guarantee that interference will not occur in a particular installation. If this equipment does cause harmful interference to radio or television reception, which can be determined by turning the equipment off and on, the user is encouraged to try to correct the interferences by one or more of the following measures:

- Reorient or relocate the receiving antenna.
- Increase the separation between the equipment and the receiver.
- Connect the equipment into an outlet on a circuit different from that to which the receiver is connected.
- Consult the dealer or an experienced radio/TV technician for help.

Use of a shielded cable is required to comply within Class B limits of Part 15 of FCC Rules.

Pursuant to Part 15.21 of the FCC Rules, any changes or modifications to this equipment not expressly approved by Hewlett-Packard Company may cause harmful interference and void the FCC authorization to operate this equipment.

#### **Angaben zu den Leuchtanzeigen**

Die Leuchtanzeigen auf dem Bedienfeld entsprechen den Anforderungen der Norm EN 60825-1.

#### **Angaben zum Netzteil**

Das Netzteil kann nicht repariert werden. Falls es defekt ist, sollte es entsorgt oder an den Händler zurückgeschickt werden.

雷波障害について

この装置は、第二種情報装置(住宅地域又はその 雛接した地域におて使用されるべき情報装置)で 住宅地域での電波障害防止を目的とした情報処理 装置等電波障害自主規制協議会(VCCI)基進に適合 しております。 しかし、本装置をラジオ、テレビジョン受信機に 近接してご使用になると、受信障害の原因になる

ことがあります。

取扱説明書に従って正しい取り扱いをして下さい。

사용자 안내문

| 기종별   | 사용자 아내문                                                                                                    |
|-------|----------------------------------------------------------------------------------------------------|
| A급 기기 | 이 기기는 업무용으로 전자파 장해검정을<br>받은 기기이오니 판매자 또는 사용자는 이<br>점을 주의하시기 바라며, 만약 잘못 구입하<br>셨을 때에는 구입한 곳에서 비업무용으로<br>교환하시기 바랍니다. |
| B급 가기 | 이 기기는 비업무용으로 전자파장해검정을<br>받은 기기로서 주거지역에서는 물논 모든<br>지역에서 사용할 수 있습니다.                                                 |

비고 A급: 업무용 기기를 말한다. B급: 업무용 기기 외의 기기를 말한다.

# **GARANTIEBESTIMMUNGEN DER FIRMA HEWLETT-PACKARD**

#### **A. Garantiedauer**

![](_page_58_Picture_192.jpeg)

#### **B. Umfang der Garantie**

- 1. Unbeschadet der dem Endkunden gegenüber dem Händler zustehenden Gewährleistungsansprüche gewährleistet Hewlett-Packard (HP) dem Endkunden, daß HP Produkte für den oben genannten Zeitraum nach dem Kaufdatum frei von Material- und Fabrikationsfehlern sind.
- 2. Soweit in den Produktbeilagen zusätzliche Bedingungen und Beschränkungen der HP Garantie aufgeführt sind, sind diese für den Umfang der Garantie maßgebend.
- 3. Die HP Garantie betrifft nur solche Defekte, die sich aus dem sachgemäßen Gebrauch des jeweiligen Produkts ergeben. Sie erstreckt sich insbesondere nicht auf: a. unsachgemäße oder unangemessene Wartung;
	- b. nicht autorisierte Veränderungen oder Mißbrauch;
	- c. Software oder Schnittstellen, die nicht von HP bereitgestellt wurden;
	- d. Einsatz außerhalb der für das Produkt vorgeschriebenen Umgebungsbedingungen; dazu zählen auch die Überschreitung des bestimmungsgemäßen Durchsatzes oder der Anschluß des Produkts an einen mechanischen Umschalter ohne Überspannungsschutz;
	- e. die Verwendung ungeeigneter Druckmedien oder Speichererweiterungskarten;
	- f. die ungeeignete Vorbereitung oder Instandhaltung des Einsatzortes oder
	- g. normalen Verschleiß des Produkts.
- 4. Hewlett Packard verpflichtet sich, ein defektes HP Produkt nach eigenem Ermessen entweder zu reparieren oder auszutauschen. Der Austausch erfolgt mit einem neuen oder neuwertigen Produkt.
- 5. Kann Hewlett Packard das Produkt nicht reparieren oder ersetzen, so wird dem Kunden gegen Einsendung des defekten Produkts an Hewlett Packard der bezahlte Kaufpreis zurückerstattet. Die Einsendemodalitäten ergeben sich aus den Produktbeilagen (Handbuch oder Bedienungsanleitung).
- 6. Ist ein Defekt auf die Verwendung einer nicht von Hewlett-Packard stammenden Druckpatrone (Tonerkassette oder Tintenpatrone) zurückzuführen, so berechnet Hewlett-Packard für Reparatur oder Austausch die üblichen Entgelte für Arbeitszeit und Materialien.
- 7. Es besteht ferner die Möglichkeit, eine gesonderte Kundendienstvereinbarung (Support-Pack) mit Hewlett-Packard abzuschließen.
- 8. Etwaige Garantieansprüche sind innerhalb der Garantiefrist über den Händler gegenüber Hewlett Packard geltend zu machen

# **Konformitätserklärung**

gemäß ISO/IEC Norm 22 und EN 45014

#### **Name des Herstellers:** Hewlett-Packard Company

#### **Anschrift des Herstellers:**

![](_page_59_Picture_128.jpeg)

#### **erklärt, daß das Produkt (die Produkte):**

![](_page_59_Picture_129.jpeg)

#### **den folgenden Produktspezifikationen entspricht:**

Sicherheit: IEC 950 : 1991 Zweite Auflage +A1 +A2 +A3/EN 60950 : 1992 +A1 +A2 +A3 IEC 825-1 : 1993/EN 60825-1 : 1994 Klasse 1 für Leuchtdioden

EMC: EN 55022 : 1994 Klasse B/CISPR 22 : 1993 Klasse B EN 50082-1 : 1992 IEC 801-2 : 1991 Zweite Auflage/prEN 55024-2 : 1992: 4 kV CD, 8 kV AD IEC 801-3 : 1984/prEN 55024-3 : 1991 -3 V/m IEC 801-4 : 1988/prEN 55024-4 : 1993: 0,5 kV Signalleitung, 1 kV Stromleitung IEC 1000-3-2 : 1995/EN 61000-3-2 : 1995\* IEC 1000-3-3 : 1994/EN 61000-3-3 : 1995

#### **Zusätzliche Informationen:**

Die Produkte erfüllen die Anforderungen der Niederspannungsverordnung 73/23/EEC und der EMC-Verordnung 89/336/EEC und wurden entsprechend mit dem CE-Stempel versehen. Die Produkte wurden in einer typischen Konfiguration getestet. \*Die aktive Eingangsleistung beträgt weniger als 75 Watt.

Vancouver, WA, den 10. April 1997

Athele,

Al Grube Leiter der Qualitätskontrollabteilung

Europäische Kontaktadresse: Hewlett-Packard Verkaufs- und Kundendienststellen oder Hewlett-Packard GmbH, Abteilung ZQ / Standards Europe, Herrenberger Straße 130, D-71034 Böblingen, Telefax: +49-7031-143143

# **Index**

# **Symbole**

Taste: Fortfahren 6, 31,38 (b) Taste: Ein/Aus 42  $\oslash$  Anzeige: Druckpatronen 40

# **A**

Adressen für Bestellungen 53 America Online 45 Angaben zu den Leuchtanzeigen 54 Anschlußwerte 50 Anwenderforen, Online 45 Anzeigen Banner 36 Auflösung 49 Ausgabefach 3, 49

# **B**

Banner drucken 36–38 Druckereinstellungen 36 Papier auswählen 36, 49 Papierstaus 37, 43 Probleme 38, 43 Probleme beim Einlegen 43 Probleme mit den Rändern 43 ungeeignetes Papier 36 Banneranzeige 36 Bannerhebel 36, 43 Beidseitiger Druck 16, 47 Papier 2 Probleme 16, 47 Bestellen Verbrauchsmaterialien und Zubehör 52

Bestellhinweise Adressen 53 Bestellhinweise für Handbücher 52 Betriebssystem 47, 50 Bidirektionale Kommunikation 7, 44 Bilder als Computerdateien 21-22 Bezugsquellen 21 Druckgeschwindigkeit 42 scannen 21 zeichnen 21 Block-Option 16 Breitenjustierung 3 Briefumschläge 47 auswählen 26, 49 drehen 27, 47 drucken 26-28 Druckereinstellungen 26, 27 erstellen 28 Probleme 27 ungeeignete Sorten 26 Zufuhrschlitz 26 Buch-Option 16

# **C**

CD-ROM 22 Clip Art 21 ColorSmart II-Technologie 20 CompuServe 45 Copyright 21

# **D**

Dateien, elektronisch 21-22 Dialogfeld HP Druckereinstellungen Siehe auch Druckereinstellungen

Digitale Fotos 22 DOS drucken 47, 50 Systemvoraussetzungen 47 DOS-Zeichensatz 51 DPI, bei Bildern 22 Druck auf beiden Seiten 9–10 Druckereinstellungen Briefumschläge 26 Banner 5, 36 beidseitiger Druck 47 Briefumschläge 27 Druck auf beiden Seiten 9–10, 16 Etiketten 29 Fotos 5, 33 horizontal spiegeln 18 Karten 5, 34 Standard 5 Transferpapier zum Aufbügeln 39 Drucken Anleitungen 5-7 auf beiden Seiten 16, 47 spiegelverkehrt 18 von DOS aus 47, 50 **Drucker** Ausgabefach 3 Eingabefach 4 Fassungsvermögen 3 Kommunikation 44 Papier einlegen 3-4 Papierfach 49 Treiber 45 Druckerkabel testen 44 Druckersoftware 45 Druckgeschwindigkeit Farbe 49 Fotos 42 Schwarzweiß 49 Technische Daten 49 Transparentfolien 31

Druckpatronen Anzeige 40 ausrichten 42 auswechseln 43 kaufen 48, 52 nachfüllen 48 Probleme 6, 40, 42 reinigen 43 **Druckqualität** EconoFast 10 Probleme 43 Transparentfolien 31 Druckränder 48 Druckrichtung ändern 47 Druckrichtung, Papier 42 Druckseite 4 Duplexdruck Siehe Beidseitiger **Druck** 

## **E**

EconoFast-Modus Druckgeschwindigkeit 49 verwenden 10, 43 Ein/Aus-Anzeige 42 Eingabefach 3, 4 Kapazität 49 Eingeklemmtes Papier Siehe Papierstau Einstellungen, Drucken Siehe Druckereinstellungen Einzelblatt-Option 38 Einzelne Briefumschläge 26 Elektronische Dateien, erstellen 21-22 Elektronische Kundenunterstützung 45 Energieverbrauch 18, 50 Entwurfsmodus 10 Etiketten Druckereinstellungen 29 drucken 29-30 empfohlene Sorten 49 Etikettenbögen einlegen 30 Papierauswahl 29 ungeeignete Sorten 29

#### **F**

Fach Papiereingabe 49 Fach, Papierausgabe 49 Fächer Papier 49 FAQs 45 Farbabstimmung 19 Farbauflösung 49 Farbdruck abstimmen 19, 20 deaktivieren 19 Hinweise 19 Optionen 20 Probleme 19 Farbdruckgeschwindigkeit 49 Farben falsch 43 fehlen 43 Probleme 43 Farben falsch ausgerichtet Tinte falsch ausgerichtet 42 Fassungsvermögen der Papierfächer 3, 49 Faxdruck 42 FCC-Erklärung 54 Fehlermeldungen 7 Fehlersuche 40–46 allgemeine Anleitungen 7, 40 Banner 43 Druckpatronen 6, 42, 43, 48 Flecken 6 Kommunikation 7 Online 40 Ränder 42, 43 Siehe auch Papierstau ungeeignetes Papier 3 Windows NT 4.0 47 Fehlersuche/Register (HP Toolbox) 41 Fleckiger Ausdruck 6, 43 Format Medien 49 Technische Daten 49 Formulare 3, 14 Fortfahren-Taste 31, 38 Fotos digital 22 Druckgeschwindigkeit 42 Papier für 2, 33

# **G**

Garantiebestimmungen 55 Geschwindigkeit, drucken 31, 42, 49

Gewicht empfohlene Medien 49 Papier<sub>2, 49</sub> Graustufen aktivieren und deaktivieren 19 Entwürfe 19 versehentlich verwendet 43

# **H**

Handbücher, bestellen 52 Hebel, Banner 36, 43 Hewlett-Packard, Papier 2 bei HP bestellen 52 Hilfsangebote Online 40 Technische Unterstützung 45 Hochformat 42 Horizontal spiegeln 18 Druckereinstellungen 18 Transferpapier zum Aufbügeln 39 HP Bannerpapier 36 HP Inkjetpapier 2 HP Deluxe-Fotopapier 2, 5, 33 HP DeskJet Dienstprogramme 11 HP Direct 2 HP Grußkartenpapier 35 HP Premium Inkjetpapier 2 HP Premium Transparentfolie 31 HP Spezialpapier/Einstellung 5 HP Toolbox über 8 HP Web-Seite 45

# **I**

In Grauskala drucken/ Einstellung 19 Internet, Zugriff auf Informationen von HP 45

# **J**

Justierungen, Papier 3, 4

# **K**

Karteikarten 34 Karten drucken 34–35 Druckereinstellungen 34 Druckrichtung 35 Papierauswahl 34, 49 Stapel 34 Kodak Image Enhancements 33 Kommunikation bidirektional 42, 44 Drucker 44 Probleme 7 Konformitätserklärung 56 Kundenunterstützung 45 Kunst, drucken 21-22

# **L**

Längenjustierung 3 Lebensdauer, Haltbarkeit der Druckpatronen 49 Leuchtanzeigen Druckpatrone 40 Ein/Aus 42

# **M**

Medienformat 49 Mediengewicht 49 Mehrere Kopien 9, 10, 47 Meldungen, Fehler 7 Microsoft Publisher 35 Microsoft Windows 3.1 47 Microsoft Windows 95 47 Microsoft Windows NT 4.0 47 Modus Druckgeschwindigkeit 49 EconoFast 43, 49 Entwürfe 10 Siehe auch Druckqualität Hoch 49 Normal 49 MS-DOS Siehe DOS

# **N**

Nachfüllen der Druckpatronen 48 Netzkabel 52

Netzteil Angaben 54 kaufen 52 Netzwerkdruck 47 Normal-Modus 49 Normalpapier/Einstellung 5

# **O**

Online-Anwenderforen 45 Online-Fehlersuche 40 Opazität 2 Optionen, Farbdruck Siehe auch Druckereinstellungen Origami 15

# **P**

Papier auswählen 43 Druck auf beiden Seiten 2, 16 Druckrichtung 42 Druckseite 4 einlegen 4 für Tintenstrahldrucker 3 Gewicht 2, 49 Hewlett-Packard 2 Opazität 2 Siehe auch Banner, Karten, Transferpapier zum Aufbügeln, Etiketten strukturiert 3 Technische Daten 49-50 ungeeignete Sorten 3 Vordrucke 14 Papier einlegen Bannerpapier 36–38 Briefumschläge 26–28 Etikettenbögen 29–30 Fotopapier 33 Karten 34–35 Transferpapier zum Aufbügeln 39 Transparentfolien 31–32 Papierfach, Eingabe 3, 4, 49 Fassungsvermögen 3 Papierformat benutzerdefiniert 14 Einstellung 10 Formate 49 unterschiedlich 14

Papierjustierung 3, 4 **Papierstau** Banner 37, 43 beheben 6 Papier nicht sichtbar 6 ungeeignete Sorten 3 **Papiertyp** HP Deluxe-Fotopapier 5 HP Spezialpapier 5 Normalpapier 5 Papiertyp/Einstellung 10 Pausensteuerung 31 Postkarten 34 Print Shop Deluxe 35 Probleme 47 Probleme Siehe Fehlersuche Problemlösung Banner 37 Briefumschläge 27 Papierausgabe 6

# **Q**

Qualität Siehe Druckqualität Querformat 42

# **R**

Ränder Banner 43 Mindestrand 48 Papierformat 42 Probleme 42, 43 Rechnungsvorducke 14 Register 'Fehlersuche' (HP Toolbox) 12 Register 'Vorgehensweise' (HP Toolbox) 12 Register 'Wartung' (HP Toolbox) 12

# **S**

Schmierende Tinte 17 Schriftarten 23 Ansicht 24 zusätzlich installieren 51

**59**

Schriften auswählen 23 kaufen 24 ohne Serifen 23 Serifen 23 TrueType 24 Type 1 24 verwenden 24 Schwarzweißauflösung 49 Schwarzweißdruckgeschwindigkeit 49 **Software** Drucker 45 Softwarekompatibilität 47, 49 Sonderformat 14 Sortierter Druck 47 **Spezialschriften** besondere Anlässe 23 Spiegelverkehrt drucken 18 Standardeinstellungen 5 Stau Siehe Papierstau Stromverbrauch 18, 50 Strukturiertes Papier 3 Systemvoraussetzungen 47

# **T**

Task-Leiste, Windows 11 Taste, Fortfahren 6, 31, 38 Technische Daten 49-50 Technische Unterstützung 45 Text, Hinweise 23 **Tinte** Druckpatronen nachfüllen 48 Farben falsch ausgerichtet 42 perlt ab 3 schmiert 17, 43 Verbrauch steuern 43 verläuft 3, 43 Toolbox Siehe HP Toolbox Transferpapier zum Aufbügeln drucken 39 verwenden 39 **Transparentfolie** Papierauswahl 31 Probleme 32 drucken 31-32 Druckqualität 31 Klebestreifen 32 **Treiber** Druckersoftware 45 TrueType-Schriften 24

T-Shirts,Transferpapier zum Aufbügeln 39 Type 1-Schriften 24

# **U**

Umgebung, Betrieb 47, 50 Ungleichmäßiger Ausdruck 6 Unterschiedliche Papierformate 14 Unterstützung Kunden 45

# **V**

Verbrauchsmaterialien und Zubehör bestellen 51-52 Verwischter Druck 38 Visitenkarten 34 Voraussetzungen, System 47 Vordrucke 14

# **W**

Web-Seite 45 Windows 3.1 47 Windows 95 47 Windows NT 4.0 47 aktuelle Optionen 47 Windows Task-Leiste 11 Wingdings-Schrift 23 WWW-Unterstützung 45

# **Z**

Zeichensätze 51 verfügbar 51 Zubehör, bestellen 51-52 Zufuhrschlitz für einzelne Briefumschläge 26 **Zugriff** Druckerdeckel 52 Zulassungsbestimmungen 54

![](_page_63_Picture_12.jpeg)

# **REDUZIEREN, WIEDERVERWERTEN, RECYCELN**

#### **Umweltschutz**

Hewlett-Packard verbessert laufend die Entwicklungs- und Herstellungsverfahren für die HP DeskJet-Drucker, um eventuelle Umweltbelastungen bei der Herstellung, beim Versand, beim Einsatz und bei der Entsorgung der Drucker so gering wie möglich zu halten.

#### **Rohstoffeinsparung und Verzicht**

**Druckerverpackung:** Das Verpackungsmaterial, die Versandpolster, das Zubehör und die Kartons wurden reduziert, wodurch der Energieverbrauch und der Schadstoffausstoß um circa 50 Prozent verringert wurden.

**Ozon:** Hewlett-Packard verzichtet bei der Herstellung aller Produkte auf ozonschädigende Chemikalien (z.B. FCKW).

## **Recycling**

**Druckerverpackung:** Der Druckerkarton, die Versandeinlagen aus Polystyrol und die durchsichtigen Polyäthylentaschen für die Treiberdisketten sind vollständig wiederverwertbar.

**Kunststoffteile:** Alle größeren Kunststoffteile des Druckers sind mit Symbolen zur Kennzeichnung der Kunststoffsorte versehen, um das Recycling zu erleichtern.

**Druckpatronen:** Hewlett-Packard führt mehrere Pilotprojekte zur Rücknahme der Druckpatronen durch, um die Wiederverwertung und die umweltgerechte Entsorgung zu erleichtern. Rufen Sie bitte Ihre Hewlett-Packard-Vertretung an, um Informationen über diese Programme zu erhalten.

**Drucker:** Hewlett-Packard nimmt gebrauchte und nicht mehr verwendete Drucker zur Verwertung der Altteile zurück. Informationen erhalten Sie bei Ihrem HP Verkaufsund Vertriebszentrum.

**Handbücher:** Die vorliegenden Handbücher wurden auf Recyclingpapier gedruckt.

## **Energieverbrauch**

Der HP DeskJet verbraucht nur 4,5 Watt im Standby-Modus und gehört damit nach den Kriterien des Programms "Energy Star" der US-Umweltschutzbehörde EPA zu den energiesparenden Druckern für Personalcomputer. Nach Schätzungen der EPA könnten allein in den USA mehr als 1 Milliarde Dollar pro Jahr an Energiekosten eingespart werden, wenn alle PCs und Peripheriegeräte diese Kriterien erfüllen würden. Außerdem könnte der Ausstoß von etwa 20 Millionen Tonnen Kohlendioxyd pro Jahr vermieden werden (das entspricht dem Ausstoß von 5 Millionen Autos).

![](_page_64_Picture_14.jpeg)

Energy Star ist ein eingetragenes Dienstleistungszeichen der US-Umweltschutzbehörde EPA.

# **Der praktische Ratgeber für den Druck**

**Das Handbuch enthält Anleitungen, praktische Tips und viele Abbildungen, die die Arbeit mit dem Drucker genau erläutern. Egal ob Sie Briefe, Etiketten, Bilder, Banner oder andere Medien bedrucken, das Handbuch hat auf jede Frage die richtige Antwort.**

![](_page_65_Picture_2.jpeg)

# **BEKENNEN SIE FARBE**

Beim Druck Ihrer eigenen Fotos werden Sie staunen. Lesen Sie die Informationen auf Seite 19.

# **PRAKTISCHE DRUCKTIPS**

Lassen Sie sich von unseren Vorschlägen inspirieren. Das Handbuch ist voller Ideen — vom T-Shirt-Druck bis hin zur Anfertigung kunstvoller Postkarten.

# **WICHTIGE INFORMATIONEN - FALLS MAL NICHT ALLES KLAPPT**

Das Handbuch bietet wichtige Hilfestellungen bei allen Fragen zum Drucker. Hier finden Sie auch Anleitungen zur Verwendung der HP Toolbox, die zusammen mit der Druckersoftware installiert wird und eine ausführliche Online-Hilfe enthält.

![](_page_65_Picture_9.jpeg)

![](_page_65_Picture_10.jpeg)

Bestellnr.: C5870-60040 Artikelnr.: C5870-90023 Printed in Germany 6/97